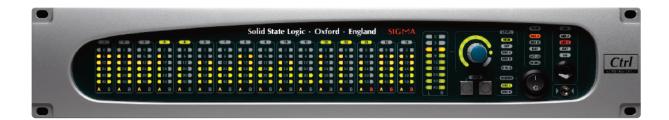

# Sigma

Remote-Controlled Analogue Mix Engine

**User Guide** 

# **Table Of Contents**

| 1. Introduction                                                                    | 5  |
|------------------------------------------------------------------------------------|----|
| About this User Guide                                                              | 5  |
| Sigma Overview                                                                     | 5  |
| What is Sigma and what was the idea behind it?                                     | 5  |
| How do I operate Sigma?                                                            | 5  |
| How does Sigma work?                                                               | 6  |
| Setup Concepts                                                                     | 7  |
| 2. Hardware Installation                                                           | 8  |
| Installation Overview                                                              | 8  |
| Front Panel                                                                        | 9  |
| Rear Panel                                                                         | 10 |
| CHIP (Channel inputs) and CHOP (Channel direct outputs)                            | 11 |
| Miscellaneous Connections                                                          | 11 |
| 3. Software Installation and Configuration                                         | 12 |
| 1) ipMIDI Software                                                                 | 12 |
| ipMIDI Installation - Macintosh                                                    | 12 |
| ipMIDI Installation - Windows                                                      | 13 |
| 2) Install web browser                                                             | 13 |
| 3) Install Flash                                                                   | 13 |
| Sigma's Internal Software                                                          | 13 |
| 4. Network Setup                                                                   | 14 |
| General                                                                            | 14 |
| Sigma's IP Address                                                                 | 14 |
| Useful Built-In Features                                                           | 14 |
| Network Connection Examples                                                        | 15 |
| 1. Fixed IP – Direct Connection                                                    | 15 |
| 2. Router (and Switch) Connection using DHCP - Allows Access to Internet           | 17 |
| 3. Connection in a facility that has multiple SSL Consoles/Multiple ipMIDI devices | 19 |
| Controlling Sigma With A Tablet / Smartphone                                       | 19 |
| Connecting to Sigma using an iPad via a Wireless Router                            | 19 |
| 5. Connecting to and Using Sigma                                                   | 23 |
| Connecting using a Fixed IP address                                                | 23 |
| Connecting using DHCP                                                              | 24 |
| Macintosh Users                                                                    | 24 |
| Using DHCP in other browsers                                                       | 24 |
| Windows Users                                                                      | 25 |
| The web browser interface                                                          | 26 |
| MASTER                                                                             | 27 |
| Master Meter                                                                       | 27 |
| Mix Bus Inserts                                                                    | 27 |
| Level Control                                                                      | 27 |
| B TO A Function                                                                    | 28 |
| USER Buttons                                                                       | 28 |

| MON Box                                                           | 28 |
|-------------------------------------------------------------------|----|
| H/P Box                                                           | 29 |
| MIDI LEARN                                                        | 29 |
| FOOTSWITCH                                                        | 29 |
| DIM SETTINGS                                                      | 29 |
| iJack Input                                                       | 29 |
| CHANNELS                                                          | 30 |
| Channels Page Keyboard Shortcuts                                  | 31 |
| GLOBAL SETUP                                                      | 31 |
| SETTINGS                                                          | 32 |
| SETUP Box                                                         | 32 |
| NETWORK Box                                                       | 34 |
| MISC Box                                                          | 34 |
| SAVE and LOAD Buttons                                             | 36 |
|                                                                   |    |
| 6. Example Setups                                                 | 37 |
| Pro Tools + Sigma (No Control Surface)                            | 37 |
| Sigma Browser Settings                                            | 37 |
| Pro Tools Settings                                                | 38 |
| Pro Tools Session Setup                                           | 38 |
| Pro Tools + Sigma + Nucleus (or any standard HUI Control Surface) | 39 |
| Sigma Browser Settings                                            | 39 |
| Pro Tools Settings                                                | 40 |
| Pro Tools Session Setup                                           | 41 |
| Pro Tools + Sigma + Avid® Artist Series Control Surface (Eucon)   | 42 |
| Sigma Browser Settings                                            | 42 |
| Pro Tools Settings                                                | 43 |
| Artist Controller Settings                                        | 43 |
| Pro Tools Session Setup                                           | 44 |
| Logic + Sigma (No Control Surface)                                | 45 |
| Sigma Browser Settings                                            | 45 |
| Logic Settings                                                    | 46 |
| Logic Control Surface Preferences                                 | 47 |
| Logic + Sigma + Nucleus (or any standard MCU Control Surface)     | 48 |
| Sigma Browser Settings                                            | 48 |
| Logic Control Surface Settings                                    | 49 |
| Logic Control Surface Preferences                                 | 50 |
| Logic Session Setup                                               | 50 |
| Logic + Sigma + Avid® Artist Series Control Surface (Eucon)       | 51 |
| Sigma Browser Settings                                            | 51 |
| Artist Controller Settings                                        | 51 |
| Logic Control Surface Settings                                    | 52 |
| Logic Session Setup                                               | 53 |
| Cubase/Nuendo + Sigma (No Control Surface)                        | 54 |
| Sigma Browser Settings                                            | 54 |
| Cubase/Nuendo Settings                                            | 55 |
| Session Setup                                                     | 55 |

| Cubase/Nuendo + Sigma + Nucleus (or any standard MCU Control Surface)    | 56 |
|--------------------------------------------------------------------------|----|
| Sigma Browser Settings                                                   | 56 |
| Cubase/Nuendo Settings                                                   | 57 |
| Cubase Session Setup                                                     | 58 |
| Cubase/Nuendo + Sigma + Avid® Artist Series Control Surface (Eucon)      | 59 |
| Sigma Browser Settings                                                   | 59 |
| Cubase/Nuendo Settings                                                   | 60 |
| Artist Controller Settings                                               | 61 |
| Cubase/Nuendo Session Setup                                              | 61 |
| Ableton Live! + Sigma (No Control Surface)                               | 62 |
| Sigma Browser Settings                                                   | 62 |
| Ableton Live! Settings                                                   | 63 |
| Ableton Live! Session Setup                                              | 63 |
| Ableton Live! + Sigma (With MCU Control Surface)                         | 64 |
| Using Sigma with other DAWs                                              | 64 |
| Sigma Browser Settings                                                   | 64 |
| Session Setup                                                            | 65 |
| Using Two Sigmas together                                                | 66 |
| 7. Automating Sigma's Mix Busses                                         | 67 |
| Setup instructions                                                       | 67 |
| 8. Controlling Sigma using Open Sound Control (OSC)                      | 68 |
| Setting up OSC - Channel Setup and Monitoring Section                    | 68 |
| Setting Up OSC - Controlling Sigma's analogue gains (iPad template only) | 73 |
| Appendices                                                               | 74 |
| Appendix A - Connectors & Pinouts                                        | 74 |
| Appendix B - Signal Flow Block Diagram                                   | 75 |
| Appendix C - Support                                                     | 76 |
| FAQs                                                                     | 76 |
| Required Software                                                        | 77 |
| Sigma's Internal Software                                                | 77 |
| Hardware                                                                 | 78 |
| Appendix D                                                               | 79 |
| Specifications - Technical & Environmental                               | 79 |
| Appendix E                                                               | 79 |
| Limited Warranty                                                         | 79 |
| Appendix F                                                               | 80 |
| Sigma OSC command list messages                                          | 80 |

# **Document History:**

82BMSMo1A Initial Release August 2013 82BMSMo1B Revision for v1-0-3-6 February 2014

# 1. Introduction

# **ABOUT THIS USER GUIDE**

Congratulations on purchasing your Solid State Logic Sigma. This User Guide will help you to configure Sigma for your studio. We've included a range of setup examples, so connecting and configuring Sigma to suit your workflow couldn't be easier.

This User Guide is arranged into the following sections:

**Introduction** An overview of Sigma's features.

Hardware Installation This section provides information on Sigma's physical connections and how to

connect them to your existing studio equipment.

**Software Installation** This section lists all of the required software needed in order to make Sigma work with

your DAW.

**Network Setup**This section guides you through configuring Sigma to work on your computer network

and tablet/smartphone.

Connecting to and Using Sigma This section details how to operate Sigma and discusses control from the web

browser.

**Example Setups** This section provides some "real world" examples of how to configure Sigma in

various setups. This includes how to arrange your DAW session to work with Sigma.

**Appendices** Contains additional documentation for reference.

# SIGMA OVERVIEW

# What is Sigma and what was the idea behind it?

Sigma is a 2U, remote-controllable analogue mix engine. Sigma has 16 stereo/mono inputs and outputs, 2 mix buses (A and B), mix bus insert points, comprehensive monitoring, a talkback input and customisable user buttons. The idea of Sigma was to bring the sound of an SSL console together with all the workflow advantages of mixing in a DAW. Sigma is built upon the same Superanalogue technology as our Duality and AWS consoles. Superanalogue circuit design gives you an extended frequency response, precise stereo imaging, clarity and depth. Sigma is designed for the professional looking to add that extra 10% to their sound, that even the best plug-in emulation cannot achieve.

Sigma features LED metering on all 16 channel strips and an additional high resolution stereo master meter. The blue rotary encoder is switchable (via a push function) between controlling the following levels: control room monitor level, headphones, Mix Bus A and Mix Bus B master "fader" gains.

Many features on Sigma can be controlled using a MIDI learn. This means that you can use a generic MIDI controller to do a number of things from controlling the monitor level, to switching Mix Insert points in/out.

# How do I operate Sigma?

All of Sigma's controls can be accessed through the web browser interface. The **CHANNELS** page is used to configure each of Sigma's 16 channels, whilst the **MASTER** page is used to configure the monitoring section and other features including User buttons and MIDI Learn functionality. The **SETTINGS** page provides additional configuration options. The web browser interface means you can also control Sigma from a tablet or smartphone.

# How does Sigma work?

Sigma works by using faders in your DAW as analogue gain controls. Sigma communicates with your DAW in the same way a control surface does, but instead uses the DAW's fader positions to control the gain of 16 analogue "faders". The automation in your DAW session can be used to "ride" the levels of an analogue mix, bringing together the efficiency of a DAW automation system with the sound of your favourite analogue outboard equipment.

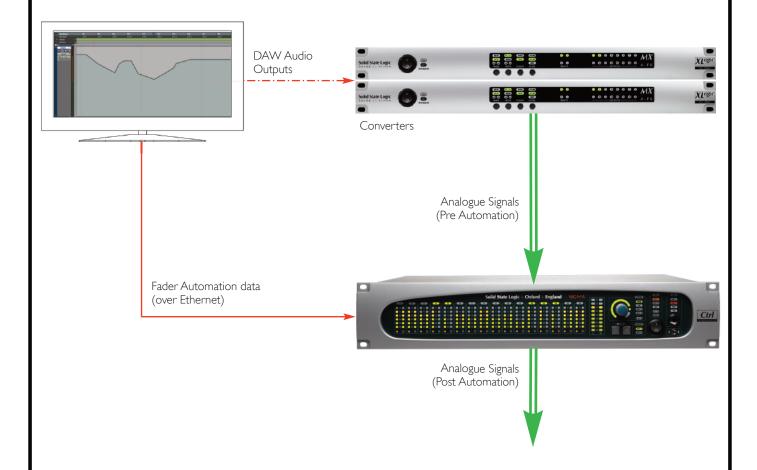

The picture above is intended to give a graphical representation of how DAW automation controls Sigma's analogue gains.

- 1. Automation data is generated in the DAW.
- 2. This data is sent over the ethernet cable from your computer into Sigma, via the relevant protocol (HUI/MCU/MIDI).
- 3. Sigma takes the DAW automation and transforms it into analogue gain changes. This is done using MDAC technology. Think of MDACs as the "virtual faders" within each channel of Sigma.

|   | _ 1        | ٤. |    |     | • _ |   | _ | _ |   | ts |
|---|------------|----|----|-----|-----|---|---|---|---|----|
| • | Ωı         | ГІ | ır |     | n   | n | C | Δ | n | TC |
| _ | <b>C</b> 1 | LL | 46 | , 、 | ·V  |   | u | C | v | LJ |

- Sigma is an analogue summing unit which can be controlled remotely using MIDI control and automation data from a DAW or a Hardware Control Surface.
- Sigma uses a an application called 'IP MIDI' which runs on your computer and lets you use a standard Ethernet cable connected between your computer and Sigma to carry MIDI information. You need to install IP MIDI before you can use Sigma.
- Sigma can also be remote controlled using a software browser. This browser is not a piece of software you install on your computer, it is actually a set of web pages which are hosted inside Sigma. You access those web pages using a standard internet browser such as Chrome, Firefox, Internet Explorer etc. To access the Sigma Browser 'software' you simply open a tab in your internet browser and type in a number (the IP Address of your Sigma unit). This address can be bookmarked like any normal web page.
- Both the Sigma Browser and IP MIDI require that a network connection exists (via Ethernet) between your computer and Sigma. This is set up in a similar way to configuring a wireless hub and requires selection of appropriate settings in your network control panel in your computer.
- The network and MIDI control aspects of Sigma are entirely separate to the audio side of Sigma. All audio connections are made between the Sigma unit and your Computer audio interface/converters.

# 2. Hardware Installation

# **Installation Overview**

The diagram below gives you an idea of how Sigma connects to your other studio gear.

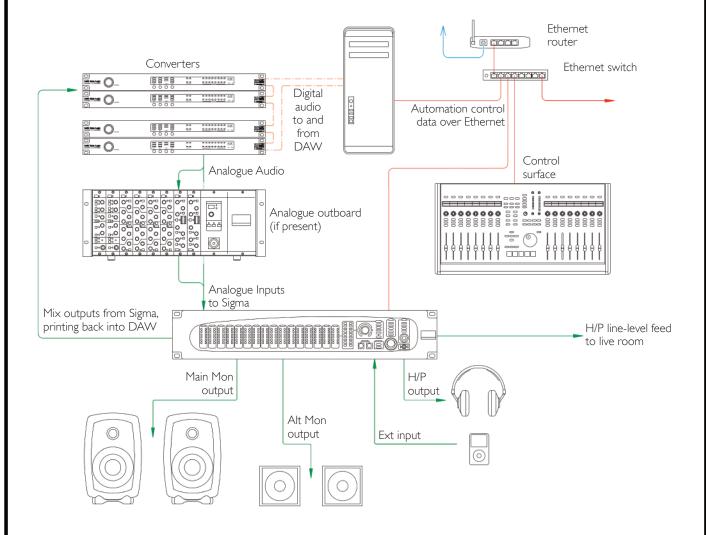

# FRONT PANEL

Sigma provides you with 16 stereo line inputs and 16 stereo line outputs on Tascam standard (AES59) 25-pin D-sub connectors. Using the web browser interface, the left input of each stereo channel can be selected as a mono source. When an input is set to mono, the channel number on the front panel will glow green.

Please note that setting an input to mono does not give you 2 independent mono inputs!

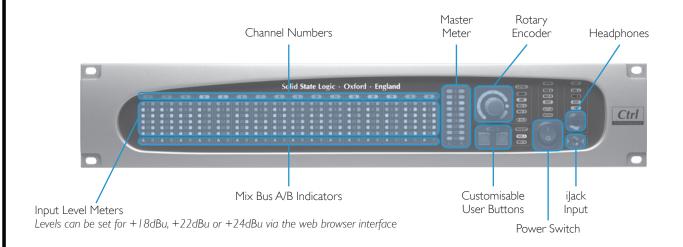

**Headphones** - stereo headphone output on 1/4" jack.

Important - For health and safety reasons, do not reboot Sigma with while monitoring through headphones.

iJack Input - stereo external input on 1/8" jack (from iPod output or similar device).

Sigma also provides access to Mix Insert Send/Returns, a Line Level output for sending headphone feeds into a live room, an external input and talkback input, all on standard DB-25 connections. Access to the Main Speaker Outputs, Alternative Speaker Outputs and the Mix A Output is provided on XLR male connectors.

# REAR PANEL

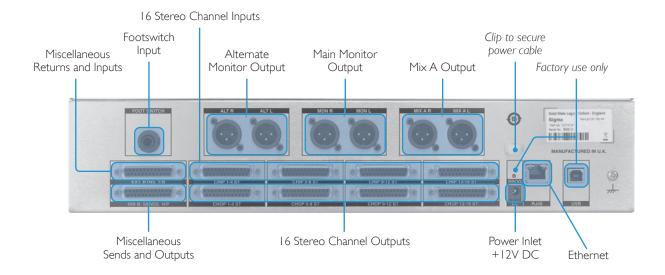

ALT R - Alternate right monitor output.

ALT L - Alternate left monitor output.

MON R - Right monitor output.

MON L - Left monitor output.

MIX A R - Mix Bus A right output.

MIX A L - Mix Bus A left output.

**FOOTSWITCH** - The footswitch input is suitable for any 1/4" on/off footswitch. By default this turns Talkback On/Off, although this can be changed in the web browser.

**DC** - Use with the provided power supply - the clip above the power inlet should be used to retain the power lead and so prevent accidental removal or damage.

**RJ45** - Use a standard Ethernet cable (as supplied) to connect Sigma to your computer network.

**USB and PROG** - The USB socket and PROG switch are for SSL diagnostic use and should not be connect or used.

# CHIP (CHANNEL INPUTS) AND CHOP (CHANNEL DIRECT OUTPUTS)

All inputs and outputs for Sigma are on AES 59 'Tascam' standard D-Sub connectors. Each D-Sub carries up to four stereo signals. The inputs and outputs are all operating at line-level. The direct channel outputs are sourced *post-fader*.

Typically, you would connect the outputs from your D/A converter into the CHIPs.

The CHOPs would be connected to your A/D to record back into the DAW.

A creative use for Sigma could be using it to automate an analogue desk. This could be achieved by connecting the insert sends from the console into Sigma's CHIPs and then connecting Sigma's CHOPs into the insert returns of the console.

# MISCELLANEOUS CONNECTIONS

# EXT, RTNS, TB - AES 59 'Tascam' standard connections:

**EXT** - Provides a line-level stereo input available from an external source such as a professional CD player.

RTNS (A + B)- Provides connections for the stereo insert return signals of both Mix Bus A and Mix Bus B.

TB - Provides a line-level input from which you can connect the output from a talkback microphone

preamplifier.

# MIX B, SENDS, H/P - AES 59 'Tascam' standard connections.

MIX B - Stereo Mix Bus B outputs

**SENDS** - Provides connections for the stereo insert send signals of both Mix Bus A and Mix Bus B.

H/P - Provides a line-level stereo headphone output suitable for running a headphone feed into a cue mixer.

| EX1 | r, RT | D-sub to                                                                        |       |  |  |
|-----|-------|---------------------------------------------------------------------------------|-------|--|--|
| Cor | nnect | XLR-F                                                                           |       |  |  |
| Pin |       | Loom                                                                            |       |  |  |
| 1   |       | n/c                                                                             |       |  |  |
|     | 14    | n/c                                                                             | XLR-8 |  |  |
| 2   |       | OV                                                                              |       |  |  |
|     | 15    |                                                                                 | XLR-7 |  |  |
| 3   |       | Talkback Mic Input (–ve)                                                        |       |  |  |
|     | 16    | OV                                                                              |       |  |  |
| 4   |       | Mix B Insert Return Right (+ve)                                                 |       |  |  |
|     | 17    | 1 1 1 2 1 1 2 2 1 1 2 2 2 1 1 2 2 2 1 1 2 2 2 2 2 2 2 2 2 2 2 2 2 2 2 2 2 2 2 2 | XLR-6 |  |  |
| 5   |       | OV                                                                              |       |  |  |
|     | 18    |                                                                                 |       |  |  |
| 6   |       | Mix B Insert Return Left (–ve)                                                  | XLR-5 |  |  |
|     | 19    | OV                                                                              |       |  |  |
| 7   |       | Mix A Insert Return Right (+ve)                                                 |       |  |  |
|     | 20    | Mix A Insert Return Right (–ve)                                                 |       |  |  |
| 8   |       | OV                                                                              |       |  |  |
|     | 21    | Mix A Insert Return Left (+ve)                                                  |       |  |  |
| 9   |       | Mix A Insert Return Left (–ve)                                                  | XLR-3 |  |  |
|     | 22    | OV                                                                              |       |  |  |
| 10  |       | External Input Right (+ve)                                                      |       |  |  |
|     | 23    | External Input Right (–ve)                                                      | XLR-2 |  |  |
| П   |       | OV                                                                              |       |  |  |
|     | 24    | External Input Left (+ve)                                                       |       |  |  |
| 12  |       | External Input Left (-ve) XLR-I                                                 |       |  |  |
|     | 25    | OV                                                                              |       |  |  |
| 13  |       | n/c                                                                             |       |  |  |

|     | (B, S | D-sub to                          |       |  |  |  |
|-----|-------|-----------------------------------|-------|--|--|--|
| Cor | nnect | XLR-M                             |       |  |  |  |
| Pin |       | Loom                              |       |  |  |  |
|     |       | eadphone Right (+ve, line level)  |       |  |  |  |
|     | 14    | Headphone Right (–ve, line level) | XLR-8 |  |  |  |
| 2   |       | OV                                |       |  |  |  |
|     | 15    | Headphone Left (+ve, line level)  |       |  |  |  |
| 3   |       | Headphone Left (-ve, line level)  | XLR-7 |  |  |  |
|     | 16    | OV                                | 1     |  |  |  |
| 4   |       | Mix B Insert Send Right (+ve)     |       |  |  |  |
|     | 17    | Mix B Insert Send Right (–ve)     | XLR-6 |  |  |  |
| 5   |       | OV                                |       |  |  |  |
|     | 18    | Mix B Insert Send Left (+ve)      |       |  |  |  |
| 6   |       | Mix B Insert Send Left (-ve)      | XLR-5 |  |  |  |
|     | 19    | OV                                |       |  |  |  |
| 7   |       | Mix A Insert Send Right (+ve)     |       |  |  |  |
|     | 20    | Mix A Insert Send Right (–ve)     | XLR-4 |  |  |  |
| 8   |       | OV                                |       |  |  |  |
|     | 21    | Mix A Insert Send Left (+ve)      |       |  |  |  |
| 9   |       | Mix A Insert Send Left (–ve)      | XLR-3 |  |  |  |
|     | 22    | OV                                |       |  |  |  |
| 10  |       | Mix B Output Right (+ve)          |       |  |  |  |
|     | 23    | Mix B Output Right (-ve)          | XLR-2 |  |  |  |
|     |       | OV                                |       |  |  |  |
|     | 24    | Mix B Output Left (+ve)           |       |  |  |  |
| 12  |       | Mix B Output Left (-ve)           | XLR-I |  |  |  |
|     | 25    | OV                                |       |  |  |  |
| 13  |       | n/c                               |       |  |  |  |

# 3. Software Installation and Configuration

Sigma requires the following software to be installed on your computer:

- ipMIDI software To carry the automation data from your DAW to Sigma's channels.
- A web browser (Chrome/Firefox/Safari/Internet Explorer) To configure your Sigma.
- Flash The 'Save' and 'Load' buttons in the web browser require Flash.

# 1) IPMIDI SOFTWARE

There is no disk included with Sigma. In order to install the ipMIDI software, you need to go to the SSL website, navigate to the Sigma product page (within 'Music' products) and click on the 'Downloads' tab. Follow the onscreen instructions to download your Sigma Support File, containing all necessary software.

During the registration process you will be prompted for your Sigma serial number, which you will find on the white label on the rear of your Sigma unit.

# ipMIDI Installation - Macintosh

After downloading the Sigma Mac Support File from the Downloads section, install the ipMIDI.dmg file. Note that you will be asked to logout and in again once you have completed the installation. Once you have logged back in open **Audio MIDI Setup** (in the **Utilities** folder on your Mac) and double click on the ipMIDI icon (in MIDI Window view). Set the number of ports to 20 in the resulting pop-up.

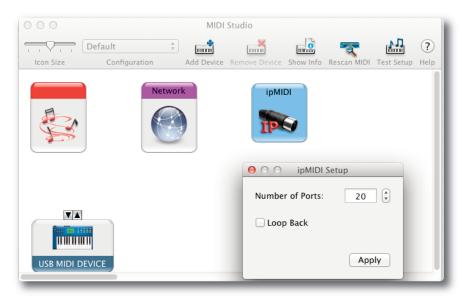

There are two version of ipMIDI for Mac; V1.5 is suitable for OS X10.5 whilst V1.6 runs on OS X10.6 upwards. Please choose the correct version for your Mac.

Note that if you are upgrading an older copy of ipMIDI you must uninstall it before running the installer. To uninstall ipMIDI simple delete: '/Library/Audio/MIDI Drivers/ipMIDIDriver.plugin'. You should empty the Trash after deleting the '.plugin' file before running the installer.

# ipMIDI Installation - Windows

After downloading the Sigma Windows Support File from the downloads page, install the ipMIDI.exe. Note that you will have to restart the computer at the end of the setup process. Once the computer has restarted, double-click on the ipMIDI icon in the bottom-right taskbar of Windows and set the number of MIDI ports to 20 in the resulting pop-up.

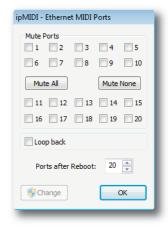

Note that if you are upgrading an older copy of ipMIDI you must uninstall (using **Add/Remove programs**) it before running the installer.

# 2) INSTALL WEB BROWSER

Sigma is configured through your web browser. Please ensure you have one of the following installed on your computer:

- Google Chrome
- Firefox
- Safari
- Internet Explorer

Important: Please check the SSL website for tested web browser versions and compatability.

Out of the box, Sigma comes preconfigured with a fixed IP address. This can be changed to DHCP in the settings if required. Therefore, the first time you connect to Sigma should be through a direct ethernet connection between Sigma and your computer (see Network setup information for more information).

# 3) INSTALL FLASH

The **SAVE** and **LOAD** buttons in the web browser require Flash to be installed. Please go to the Adobe Flash website to make sure you have the latest version of Flash installed:

http://get.adobe.com/flashplayer

# SIGMA'S INTERNAL SOFTWARE

Sigma has internal software that comes pre-installed from the factory. There may be infrequent updates for this software. Please refer to *Chapter 5 'Software Update & Reboot Button'* for more information on how to check your Sigma software version and updating the software.

# 4. Network Setup

# **GENERAL**

Sigma communicates with your DAW over a standard Ethernet cable using the ipMIDI software driver to emulate a multiport MIDI interface. To ensure minimum latency ipMIDI uses multicast UDP rather than TCP/IP.

Routers that support high data transfer rates should be used. Some domestic routers have experienced problems, so please check your router specification if problems occur.

### **Notes for Network Technicians:**

Because ipMIDI uses multicast UDP packets, messages between one computer and Sigma will be received by all other computers on the network potentially causing problems with other ipMIDI devices on your network. The UDP packets can be blocked by using a firewall router and connecting the main network by the WAN connector. The firewall can then be configured to allow all traffic apart from UDP ports 21928 through 21947 which are used by ipMIDI. Note that it may be necessary to use a separate Ethernet switch in place of an integrated firewall router switch, as some of these can not support the ihg data transfer rate required. The NetGear GS108 (an eight port switch) has been used successfully at SSL Begbroke.

You can purchase a pre-configured LAN Integration Network Switch from the SSL web store. See setup example 3 for more details.

# Sigma's IP Address

By default, Sigma uses a fixed IP address of 192.168.1.201/sigmaweb. Alternatively, Sigma can be set to use a dynamically assigned (DHCP) address if your installation precludes a simple direct connection. Switching between the two options is done in Sigma's **SETTINGS** page in your web browser. See *'Connecting to and Using Sigma'* chapter for more information.

### **Useful Built-In Features**

### **Reverting from DHCP to Fixed IP**

If a situation arises where Sigma is set to DHCP but you are unable to connect via a DHCP, take the following steps:

- 1) Power Sigma off
- 2) Set your computer network settings to be a fixed IP address
- 3) Power Sigma on

This will force Sigma into reverting to its fixed IP address.

### How to check the current IP address of Sigma

Once connected to Sigma, it is possible to change the fixed IP address as desired. In a situation where you forget what the fixed IP address is set to, press and hold the first **USER** button on the front panel and whilst keeping this held down, press the second **USER** button. Sigma will use the front panel LEDs to readout the IP address it is set to.

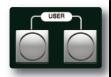

# **NETWORK CONNECTION EXAMPLES**

# 1. Fixed IP - Direct Connection

This is the simplest way to setup Sigma with your computer. Sigma comes configured to use a fixed IP on first startup.

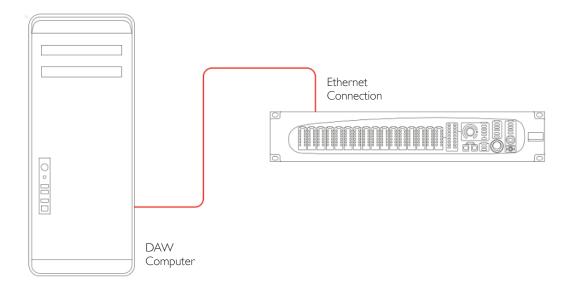

Please note that Macintosh computers with multiple Ethernet ports can only use one of those ports at any one time!

If you are using a Macintosh computer, you should ensure that Airport is switched off. We strongly recommend this as Airport is known to cause conflicts with ipMIDI data and may stop Sigma from working. If you wish to use the internet, we suggest you configure Sigma with a Router/Switch (see example 2).

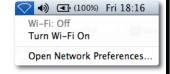

# **Network Connection Configuration - Macintosh**

- On your computer go to **System Preferences** and click on the **Network** icon.
- Set **Configure IPv4 to Manually** then fill in the **IP Address** and **Subnet Mask** boxes with the numbers shown below. The IP address should be in the 192.168.1.X range with a Subnet of 255.255.255.0.

'X' should be a number between 3 and 254. Make sure that the 'X' number is not the same as Sigma's address and/or any other device on the network.

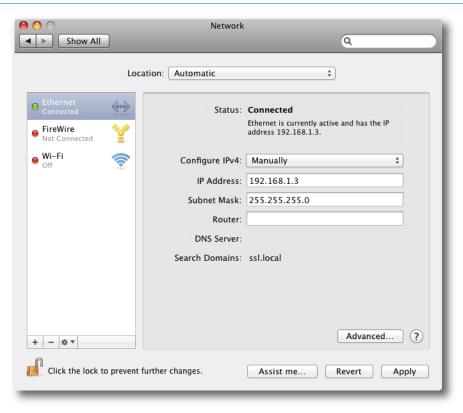

### **Network Connection Configuration - Windows**

- Go to Network and go into Local Area Connection Properties.
- Open up the option Internet Protocol Version 4 (TCP/IPv4).
- Select **Use the following IP address** and then fill in the **IP Address** and **Subnet mask** boxes as shown below.

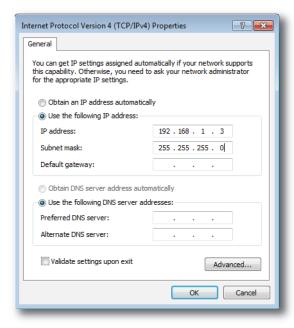

# 2. Router (and Switch) Connection using DHCP - Allows Access to Internet

This connection method allows you to connect multiple devices to your network and access the internet at the same time.

The premise behind this method is that your Internet router acts as a DHCP server, dynamically assigning IP addresses to all the devices on your network. The simplest configuration would be as follows:

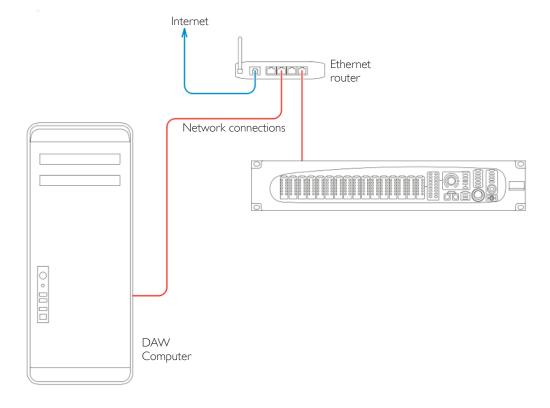

If you have more devices that you need to connect on your network, adding an Ethernet switch will allow more things to be connected.

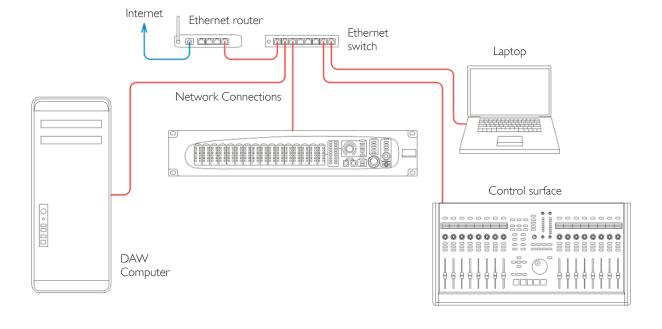

# **Network Connection Configuration - Macintosh**

- On the Mac, go to **System Preferences** and click on the **Network** icon.
- Set Configure IPv4 to Using DHCP.

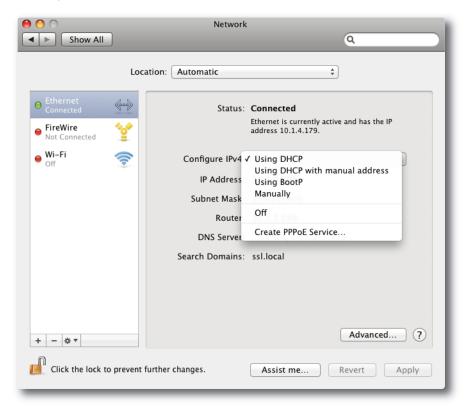

# **Network Connection Configuration - Windows**

- Go to Network and go into Local Area Connection Properties.
- Open up the option Internet Protocol Version 4 (TCP/IPv4).
- Choose the option **Obtain an IP address automatically**.

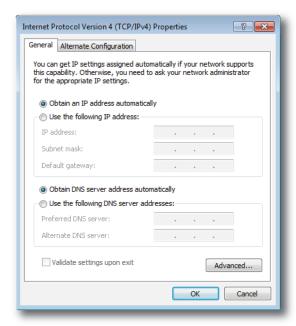

# 3. Connection in a facility that has multiple SSL Consoles/Multiple ipMIDI devices

If you are in a studio that has multiple SSL consoles/ipMIDI devices, we recommend that you purchase one of our 'LAN integration network switches' from the SSL web store. Due to the nature of UDP, if you have two SSL consoles/ipMIDI devices on the same network with a normal router/switch setup, then you may find that an ipMIDI device in one room will start affecting another ipMIDI devices in another room. Our managed switch blocks UDP data on two of the ports, solving the problem and allowing uplinking in a multi-room facility. Please visit the following link for more details and a picture example:

store.solidstatelogic.com/catalog/36.

# CONTROLLING SIGMA WITH A TABLET / SMARTPHONE

Sigma software **V1-0-3-6** and upwards adds OSC (Open Sound Control) operation of Sigma from an iPad or iPhone. As OSC is optimised for modern networking technology, this is recommended as the best way to control Sigma via your iPad/iPhone. Please jump to **Chapter 8. Controlling Sigma using Open Sound Control (OSC)** for setup instructions. Alternatively, you may follow the steps below but be aware the performance in the following method may not be as high as with OSC.

You can use a tablet/smartphone device to control Sigma by using it to access the web browser. In order for your tablet/smartphone to communicate with Sigma, **you will need a Wireless Router**. The Wireless Router will act as a bridge, connecting your tablet to Sigma.

# Connecting to Sigma using an iPad via a Wireless Router

### **Fixed IP**

1. Connect your iPad to your wireless router signal in (Settings > WI-FI)

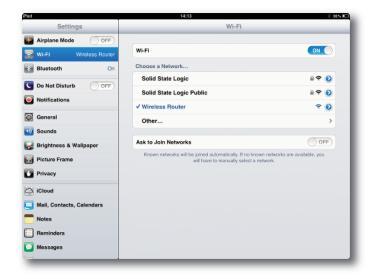

2. Launch web browser and type in Sigma's static IP address - 192.168.1.201/sigmaweb

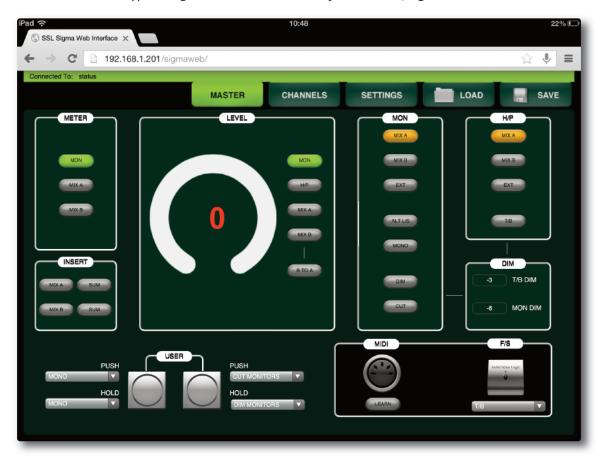

# **DHCP Network**

1. Connect your iPad to your wireless router in (Settings > WI-FI).

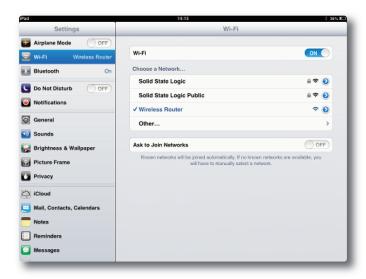

2. Download an app that allows you to see devices on your network. "My Devices" by Zoftware Design®, Inc is free to download. Please be aware that "My Devices" is an iPhone app that also works on iPad. So in the iPad app store, make sure your search is set to iPhone Apps, not iPad apps.

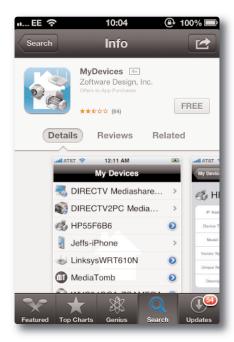

3. Go to Settings > MyDevices on your iPad. Ensure that all 'Device Filters' are OFF. Turn 'Use Safari' ON in 'Web View'.

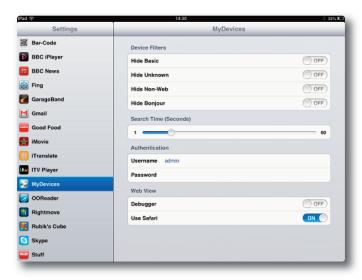

4. Launch app and select your SSL Sigma device on the network.

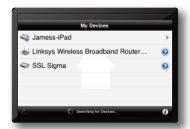

5. The app should automatically open Safari and locate to the Sigma browser page.

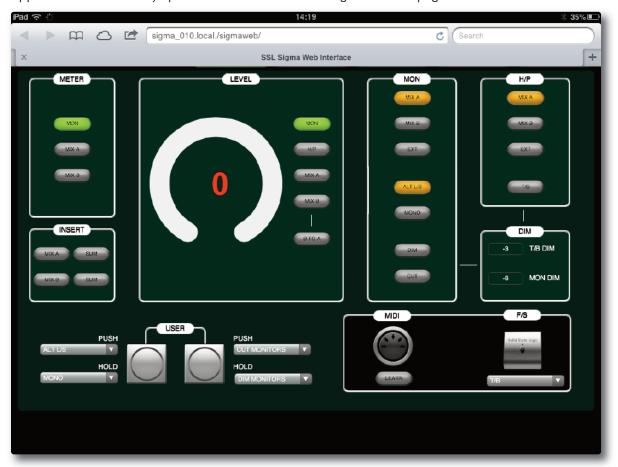

Instead of using an app to access your Sigma device, you can type in Sigma's DHCP name address directly into the browser's address bar. As you can see from the above screenshot, in Safari, the address is made up of your Sigma's name followed by .local/sigmaweb. Spaces should be filled with an '\_'.

Alternatively, you can type the actual IP address that Sigma is currently assigned to into your browser's address bar. Press and hold the first User button on the front panel and whilst keeping this held down, press the second User button. Sigma will use the front panel LEDs to readout the IP address it is set to.

It is recommended **not** to mix browsers between devices - e.g. running Safari on the iPad and Chrome on your main computer.

# 5. Connecting to and Using Sigma

# CONNECTING USING A FIXED IP ADDRESS

Open your web browser and type the following into the address bar to connect via a fixed IP address:

192.168.1.201/sigmaweb

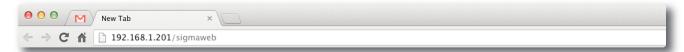

The first time you connect to Sigma must be through a Fixed IP connection between Sigma and your computer.

Once connected, you may change the Fixed IP address on the **SETTINGS** page. For instance if you change the fixed IP address to 192.168.1.209, you would then need to type in 192.168.1.209/sigmaweb to access Sigma upon restarting.

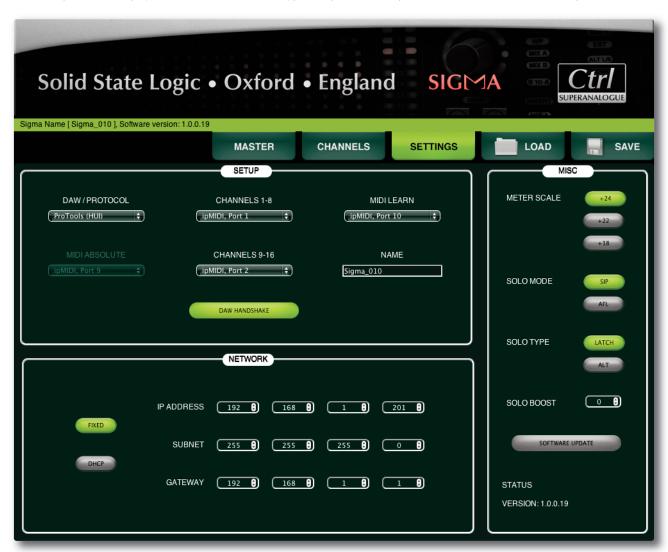

# CONNECTING USING DHCP

In the **SETTINGS** page you can set Sigma to work by DHCP. After setting Sigma to DHCP and restarting the unit, use the following steps to connect to Sigma:

# **Macintosh Users**

Macintosh users must use Safari for automatic discovery via Bonjour

- 1. Launch Safari
- 2. In Safari, go to Preferences > Bookmarks and click 'Include Bonjour' in the Bookmarks Bar.

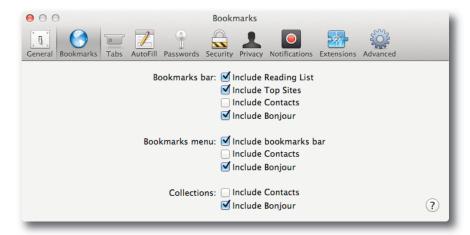

- 3. Bonjour should now appear in your bookmarks bar in Safari.
- 4. Select your SSL Sigma from the list and Safari will navigate to the Sigma pages.

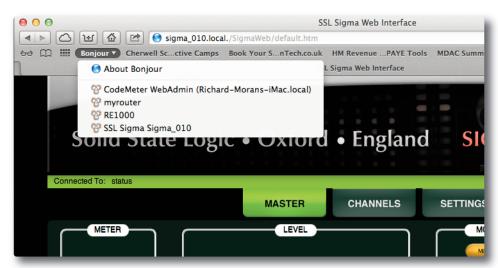

# **Using DHCP in other browsers**

Although other browsers like Chrome do not support automatic discovery through Bonjour, you can still use them to connect to Sigma by simply typing Sigma's current address into your web browser's address bar. To find out what IP address Sigma is currently set to, simply press and hold the left User button on the front panel and then press the right user button whilst still keeping the left button held down. Sigma will display its current address using the lights on the front panel.

Be aware that each time you switch Sigma on/off your router may give it a different address. In this case re-type the correct address into your browser's address bar.

# **Windows Users**

1. Go to your PC's Network settings

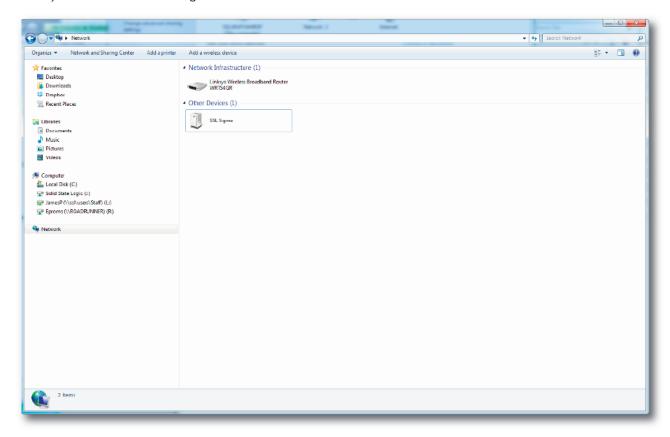

2. Sigma will be listed under "Other Devices". Double-click on the icon and it will load your web browser to the Sigma pages.

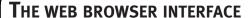

Once connected, you have access to all of Sigma's functions using the web browser, which is arranged as follows:

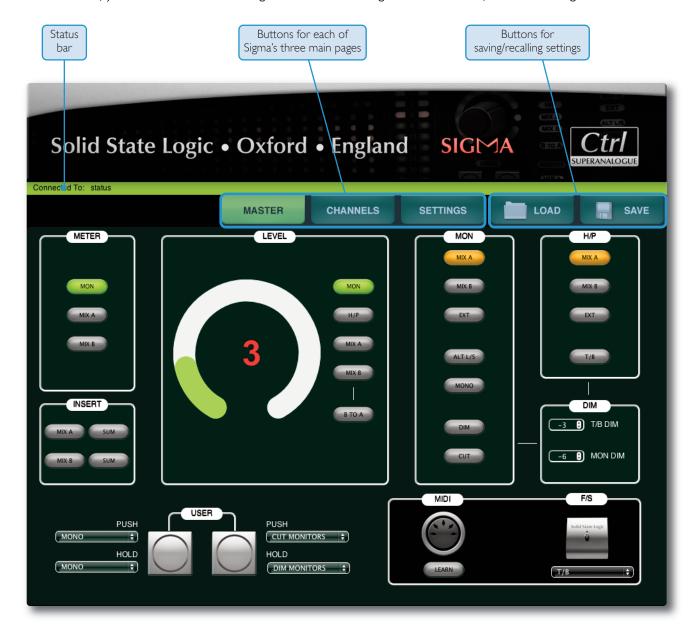

# MASTER

Upon connecting to Sigma, you will be looking at the **MASTER** page within the web browser. The state of most functions set within the browser, such as monitoring source or insert points in/out, are reflected on the physical Sigma front panel.

# **Master Meter**

To the right of the 16 channel meters is the Master Meter. 'o' at the top indicates odBFS (+24dBu). This can be re-scaled globally with the 16 Channel meters in the **SETTINGS** page.

The web browser allows you to switch the master meter between the following:

**MON** Master Meter follows the current monitoring source(s).

MIX A Lock the Master Meter to follow the postfader level of Mix Bus A

MIX B Locks the Master Meter to follow the postfader level of Mix Bus B

# **Mix Bus Inserts**

The Mix A and Mix B insert points are enabled through the browser by clicking on the **MIX A** and **MIX B** buttons inside the **INSERT** box. Inserts have a ' $\Sigma$ ' function which sums the insert return with the original main stereo mix bus signal. This may be useful for a several reasons: it will allow you to link the mix busses of two Sigmas together by connecting the mix bus output from the second Sigma into the insert return of the first Sigma; or you could use this function with one Sigma to create a parallel compression effect, using the compressor's output level to control the amount of compressed signal present.

### **Level Control**

The front panel of Sigma has a blue rotary encoder, surrounded by an LED ring. Pushing the encoder in will cycle through the options **MON**, **H/P**, **MIX A** and **MIX B**, enabling independent level control of each one.

MON Main/Alternate monitor level H/P Headphones output level

MIX A Mix Bus A levelMIX B Mix Bus B level

When setting the level of Mix A or Mix B, the dot that breaks up the LED ring will light red to indicate odB.

Push and hold the rotary encoder for two seconds, then release. The dimly lit LED ring now indicates that you are in **Fine** adjustment mode

**Coarse:** level steps in 0.5 dB **Fine:** level steps in 0.1dB

Pushing and holding the rotary encoder again will return it to **Coarse** operation.

Note: The rotary encoder is speed-sensitive. Slower turns will allow you to change gains more accurately.

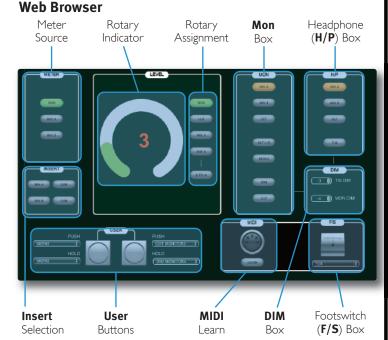

### **Unit Front Panel** Master Rotary Headphone Level Mon Meter Knob (H/P) Box Box Box H/P MON LEVEL MIX A MIX A MON

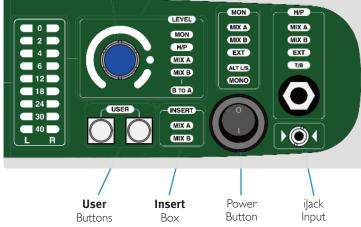

SOURCERANGEMON0 to 12H/P0 to 12MIX A $-\infty$  to +10dB<br/>(red dot indicates 0dB)MIX B $-\infty$  to +10dB<br/>(red dot indicates 0dB)

# **B TO A Function**

The output of Mix Bus B can be injected into Mix A by engaging the **B TO A** button in the web browser. This would be useful for applying parallel compression to drums on Mix B (using the Mix B insert point) before blending the compressed drums into Mix A (containing the uncompressed instruments).

Mix B is injected post the Mix A insert point but pre Mix A level control. If you wish to inject the output of Mix B pre Mix A insert point, we suggest you take one of these two alternative approaches:

1. Take the Mix B output and connect it back into a stereo input of Sigma, being sure only to route it to Mix A to avoid an unwanted feedback loop.

E.g.: MIX B OUTPUT > SIGMA STEREO CHANNEL > ROUTE TO MIX A > ENGAGE INSERT

HINT: By bringing the output of Mix B into a channel input of Sigma, you are able to automate it like any other channel.

or:

2. Instead of using Mix A's insert point to connect your analogue processing equipment, simply connect the output of Mix A directly into any outboard equipment and take the output of this into your DAW to print back the mix. As a final step you can send the output of this stem out of your DAW into the EXT input of Sigma, to monitor your printed mix post D/A conversion.

ENGAGE B TO A FUNCTION > MIX A OUTPUT > ANALOGUE PROCESSING > DAW INPUT. (Final Step) DAW OUTPUT > EXT INPUT OF SIGMA > MONITOR EXT INPUT.

# **USER Buttons**

Two User buttons on the front panel allow you to assign up to four functions. Each button has a *Push* and a *Push & Hold* operation.

By default the User buttons are set as follows:

### **Left User Button**

Push: Toggles Alternate loudspeaker selection on/off

Push & Hold: Toggles Mono check on/off

### **Right User Button**

Push: Mutes loudspeaker outputs
Push & Hold: Dims loudspeaker outputs

The drop-down boxes in the web browser allow you to change these assignments.

# **MON Box**

The **MON** box on the front panel indicates the control room monitor source(s) currently selected. This could be any combination of **MIX A**, **MIX B** or **EXT** (front panel iJack input and line-level connection on rear panel D-Sub).

**ALT L/S** indicates if you have selected the alternate speaker set and **MONO** shows if you are listening to a mono foldown of the stereo mix.

All of these selections can be engaged/disengaged through the web browser.

HINT: The **MON** LED on the front panel lights amber to indicate a monitor dim and lights red to indicate a monitor cut.

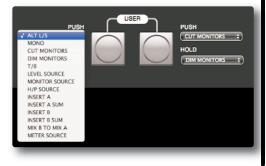

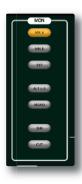

# H/P Box

The **H/P** box on the front panel indicates which sources are feeding the headphones on both the front panel 1/4" jack output and the line-level output on the rear panel D-Sub connection. This may be any combination of **MIX A, MIX B** or **EXT.** 

Sigma's talkback input can be switched on/off with the **T/B** button in the web browser. The talkback input is routed to both the front panel 1/4" headphone output and the rear panel line-level feed. Talkback is injected **post the H/P level control**, so you will need to use the output level of your talkback mic's preamp to control the overall talkback level.

Sigma does not include an internal talkback preamp. The T/B input is line-level input from which you should connect the output of the external preamp you are using with your talkback microphone.

The line-level headphones feed provided on the rear D-Sub provides a useful method of running the headphones feed into a separate live room/vocal booth. Typically, you would connect this into a cue mixer system, which the artist would plug their headphones into. The level of the headphone signal is controlled by selecting H/P in the Level Box and using the rotary encoder to adjust accordingly.

# MIDI LEARN

Clicking the **LEARN** button beneath the MIDI icon activates Sigma's MIDI Learn mode. **LEARN** allows you to use CC messages (generated by a CC MIDI control surface) to control various functions on the **MASTER** page. This is useful if Sigma is installed into a remote rack outside your immediate reach.

Use the **SETTINGS** of the web browser to select an ipMIDI port for Sigma to receive MIDI CC messages through.

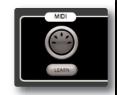

Follow the onscreen instructions to learn/un-learn functions.

Assignable MIDI Learn functions include:

- ROTARY LEVEL ENCODER
- LEVEL SOURCE CYCLE
- ALT L/S
- MONO

- CUT MONITORS
- DIM MONITORS
- T/B
- MONITOR SOURCE CYCLE
- H/P SOURCE CYCLE
- INSERT A
- INSERT A SUM
- INSERT B

- INSERT B SUM
- MIX B TO MIX A
- METER SOURCE CYCLE

### **FOOTSWITCH**

On the rear panel of Sigma you will find a footswitch input, suitable for a 1/4" on/off (latching or non-latching) footswitch. SSL tested with a Digitech FS300 (non-latching) and a standard Marshall guitar footswitch (latching). By default, the footswitch is assigned to turn the talkback input on/off although this can be changed to any of the options available in the drop-down box.

### **DIM SETTINGS**

T/B DIM (for Headphones) - When talkback is engaged, the T/B DIM level sets the amount of attenuation applied to the currently selected MONITOR source(s) in the headphones. A setting of odB will apply no attenuation and therefore simply sum the talkback input with the monitor sources. A setting of -∞ will apply maximum attenuation, completely muting the monitor source, leaving only the talkback input.

**MON DIM (for control room)** - Sets the level of DIM for the control room monitors, when the **DIM** button is engaged.

# F/S Solid State Logic ▼ T/B DIM MONITORS CUT MONITORS ALT L/S MONO LEVEL SOURCE MONITOR SOURCE H/P SOURCE INSERT A INSERT A INSERT B SUM MIX B TO MIX A METER SOURCE

# iJack Input

The bottom-right of Sigma's front panel provides a 1/8" stereo jack input for connecting consumer products such as iPods. This input can be sent to the control room monitors or headphones by selecting **EXT** (External Input).

If you wish to connect the output of a professional line-level source such as a CD player, there is a stereo external input available on the rear panel D-Sub connector. This will be summed with the front panel iJack input. See Appendix A for connection/pinout details.

# **CHANNELS**

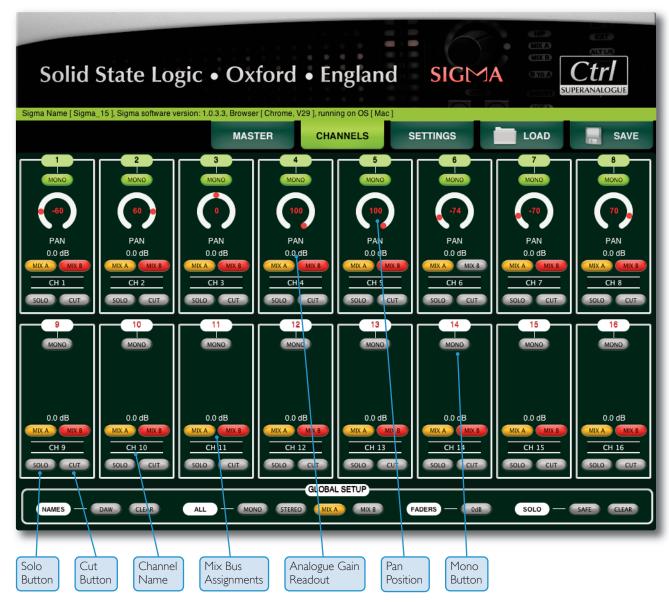

The **CHANNELS** page controls functions such as mix bus routing or mono/stereo selection for each channel. As with the **MASTER** page, many of these functions are reflected on the Sigma front panel.

Each channel on the Sigma front panel displays the input signal level (pre-fader) with a six segment LED display.

Sigma has 16 input channels that are individually switchable via the **MONO** button in the web browser. When operating in mono, a pan control will appear.

Just above the mix bus buttons, you'll see a value in dBs for each channel. This is the analogue "fader" gain readout for each channel and is useful for checking that the DAW's faders are controlling the analogue gains of Sigma.

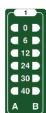

Sigma Front Panel Channel

Sigma has 2 mix busses:  $\bf A$  and  $\bf B$ . Each channel can be routed to either or both busses using the  $\bf MIX~\bf A$  and  $\bf MIX~\bf B$  buttons.

Each channel can be renamed simply by clicking in and typing in the relevant box.

The **SOLO** button performs a solo-in-place, cutting all other channels. **CUT** mutes the channel's output.

The SOLO function can be changed from solo-in-place to an AFL style solo, using Mix Bus B as an AFL bus. Please see the **SETTINGS** section for more information.

# **Channels Page Keyboard Shortcuts**

This page can be used in conjunction with some keyboard shortcuts to make setup quick and easy. To highlight a channel (border turns YELLOW in colour) click within an empty area of that channel's box.

The following keyboard shortcuts are available and will allow multiple Mix Bus routings, Solos, Cuts, Pans and Mono settings to be applied:

**ALT** - Allows all channels to be selected/deselected.

**SHIFT** - Allows a row of adjacent channels to be selected e.g. Channels 1 - 4.

CTRL (WINDOWS) / COMMAND (APPLE):

Allows non-contiguous channels to be selected e.g. Channel 1, Channel 3, Channel 5.

# **GLOBAL SETUP**

The **GLOBAL SETUP** section at the bottom of the **CHANNELS** tab provides a number of useful quick functions.

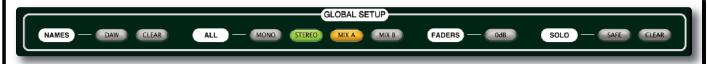

### **NAMES**

**DAW** This button will automatically rename the channels of Sigma to be the same as the first 16 names in your DAW session. This function will only work when using HUI/MCU (not MIDI).

**CLEAR** Clears all track names.

### ALL

**MONO** Sets all channels of Sigma to mono.

**STEREO** Sets all channels of Sigma to stereo.

MIX A Assigns/de-assigns all channels to Mix Bus A.

MIX B Assigns/de-assigns all channels to Mix Bus B.

### **FADERS**

odB Sets all of Sigma's analogue gains to unity (odB). Useful for restoring Sigma to be a "flat" summing mixer as the HUI and MCU protocols send a "faders off" (-infinity) message when the DAW closes.

### **SOLO**

This button enables you to protect channels in Sigma from cutting when a solo is made. For instance, you may not want your vocal reverb on channel 16 to be cut when soloing the dry vocal on channel 15. To configure a channel as 'solo safed' simply enable the **SAFE** button and then click (or touch if using a tablet) on a channel's **SOLO** button. This will show you a strikethrough line on the **SOLO** text to indicate it has been 'solo safed'. Clicking on the **SOLO** button a second time will disable it from being 'solo safed'. Exit this mode by clicking on the **SAFE** button once more.

**CLEAR** Clears any active solos on Sigma's channels.

# **SETTINGS**

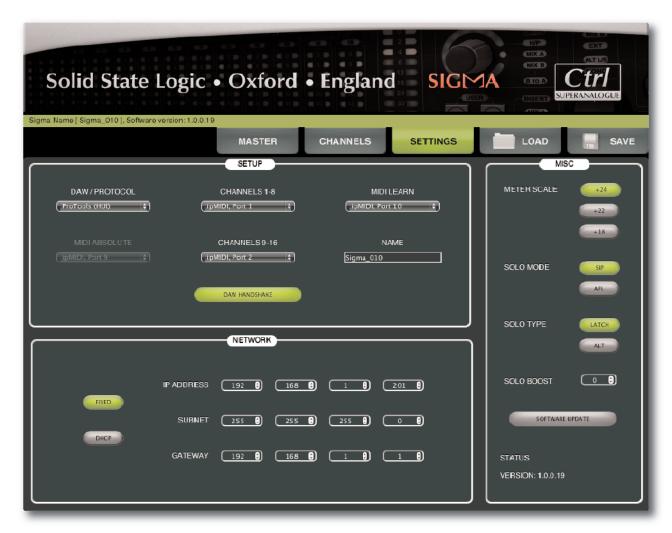

Unlike the **MASTER** and **CHANNELS** pages of Sigma, the **SETTINGS** page does not mirror any section of the front panel. This page contains many important setup aspects of Sigma.

# **SETUP Box**

### NAMI

This box allows you to name your Sigma unit. This will be useful when using more than one Sigma.

### **DAW/PROTOCOL SELECTION**

This must be set in order to allow Sigma to correctly translate automation data from the DAW. There are six options:

- Pro Tools (HUI)
- Logic (MCU)
- Cubase/Nuendo (MCU)
- Ableton (MCU)
- OSC
- MIDI

See Chapter 6 'Example Setups' for more information on which one to choose for your setup.

# ipMIDI Ports

CHANNELS 1-8 Select the ipMIDI Port number to match your first HUI/MCU unit in your DAW.

CHANNELS 9-16 Select the ipMIDI Port number to match your second HUI/MCU unit in your DAW.

# **MIDI ABSOLUTE**

The **MIDI ABSOLUTE** box will become available if **MIDI** is selected in the **DAW/PROTOCOL** drop-down list. **MIDI ABSOLUTE** offers an alternative way of controlling Sigma's analogue gains directly from the DAW. Instead of sending volume messages over the HUI/MCU protocol, **MIDI ABSOLUTE** works by sending MIDI volume messages directly from the outputs of MIDI tracks within the DAW. Set the MIDI Absolute ipMIDI port to be the same as the ipMIDI port that your 16 MIDI Track outputs are set to in the DAW.

See Chapter 6 'Example Setups' for more information.

Note the **CHANNELS 1-8** and **CHANNELS 9-16** drop-down boxes have no effect when MIDI is being used.

### **DAW HANDSHAKE**

Some DAWs perform 'handshaking' with HUI/MCU devices. Pro Tools sends out frequent handshake messages, whereas Logic only performs a handshake upon first connection or changing sessions. The **EXAMPLE SETUPS** section offers advice on when to have **DAW HANDSHAKE** enabled and when to have it disabled.

If you have two HUI devices (such as a Nucleus and Sigma) connected on your network, then only one of them needs to perform the 'handshaking'. If both are 'handshaking' this may cause problems.

In general:

Leave **HANDSHAKE** enabled (button lights green), if there are no other HUI devices on your network apart from Sigma.

**DISABLE HANDSHAKE** (button is grey) if you have two or more HUI devices on your Network. For example, disable handshake if you are using a Nucleus and Sigma.

### **MIDI LEARN**

Many functions on the **MASTER** page of Sigma can be enabled/disabled from an external MIDI controller sending CC messages (e.g. the CC layer available on an SSL Nucleus). You should set this drop-down to match the ipMIDI port number from which the MIDI CC messages are being sent on. For instance, if Nucleus' CC layer is setup on DAW Layer 3, this drop-down should be set to **ipMIDI Port 5**.

The **MIDI LEARN** drop down box only allows access to ipMIDI ports. If you wish to use a MIDI device/interface that does not use ipMIDI, you can download a free program called 'MIDI Patchbay' to route the output of your chosen MIDI device into an ipMIDI port.

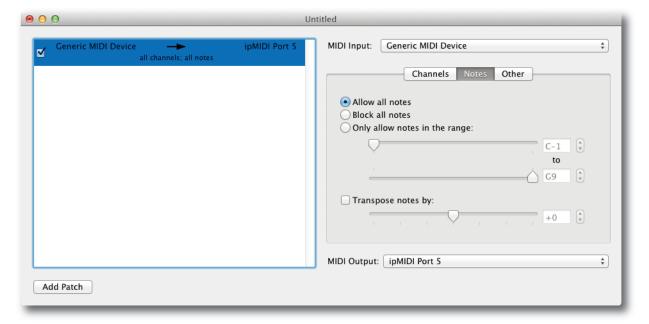

# **NETWORK Box**

You are able to choose between a **FIXED IP** address or **DHCP** configuration. The static IP address of Sigma defaults to 192.168.1.201. Please see **NETWORK SETUP** section for more information.

### MISC Box

This section contains a number of miscellaneous settings.

### **METER SCALE**

Meter scaling is applied globally to all channel meters and the master meter. Set to match the odBFS reference of your A/D D/A converter. The three options are: +24dBu, +22dBu or +18dBu. By default, Sigma is set to +24dBu = odBFS.

### **SOLO MODE**

This controls how the **SOLO** function works in the **CHANNELS** page. If you are unfamiliar with different solo modes then the following explains the differences between the two:

**SIP (Solo-In-Place)** Soloing a channel causes all other channels to be muted.

**AFL (After Fader Level)** Soloing a channel moves that signal onto a separate stereo mix bus, normally known as the AFL

bus.

Sigma does not have a dedicated AFL bus. However, selecting the **AFL** option in **SOLO MODE** will hijack Mix Bus B and use this as an AFL bus. Sigma will automatically switch the monitor source selection to Mix Bus B when soloing in this mode.

AFL is useful when you want to solo a channel just to check something whilst printing a mix back into the DAW. If you were to use SIP, you would disrupt the printing process as soloing in this mode mutes all other channels.

Please note that if you are operating Sigma in AFL Solo Mode, you will be unable to route channels to Mix Bus B in the web browser. Also, upon changing to AFL Solo Mode, any channels currently routed to Mix Bus B will be unrouted.

By default, Sigma is set to SIP (Solo-In-Place).

### **SOLO TYPE**

**LATCH** When one channel is in solo, pressing a second **SOLO** button adds this channel to the first rather than cancelling the original channel.

When **ALT** is selected the **SOLO** buttons are prevented from latching, introducing inter-cancellation between **SOLO** buttons: pressing a second **SOLO** button cancels the first **SOLO**.

By default, Sigma is set to **LATCH**.

# **SOLO BOOST**

**SOLO BOOST** automatically increases the monitor level by the set amount when a **SOLO** is activated (range o - 10dB). This is useful when mixing to help reduce the level difference apparent when changing from listening to the whole mix to just one soloed channel.

# **SOFTWARE UPDATE**

The **SOFTWARE UPDATE** button is used to update Sigma's internal software. You must have the ethernet cable connected to perform the update. Below the button you will see the current version of Sigma software you are running. There may be infrequent updates provided for Sigma. The **NK.bin** file used to update Sigma's software will be available from the SSL website. Login to your SSL account (top-right hand side of the SSL website) and go to the **My Products** tab. You will see a **Downloads** link next to your registered Sigma listing in this section

After downloading the **NK.bin** file, Click on the **SOFTWARE UPDATE** button in the **SETTINGS** page of the web browser and locate the downloaded **NK.bin** file. Follow the onscreen instructions.

**IMPORTANT** - After updating your Sigma software and restarting, you will need to clear your web browser's Cache in order for all changes to take effect. You may also need to Refresh the page.

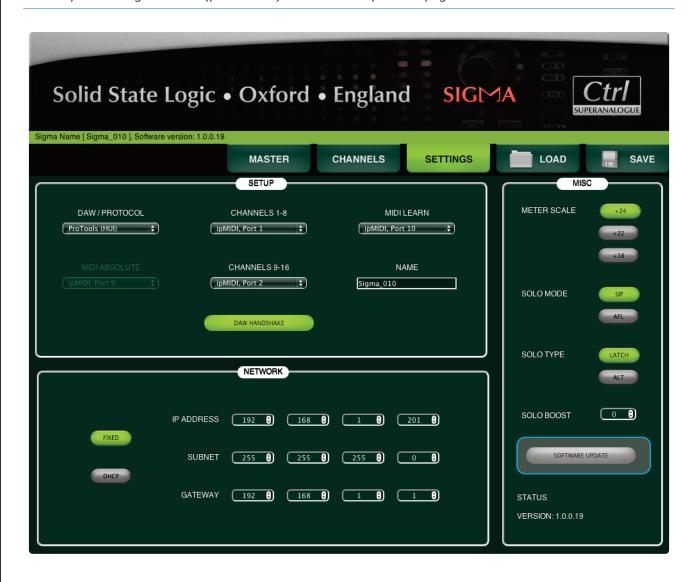

# **REBOOT Button**

When you make a change in the **SETTINGS** page that requires Sigma to be restarted in order for the change to have effect, a message will prompt you to perform a restart. The **SOFTWARE UPDATE** button will temporarily change to a **REBOOT** button. Click this to restart Sigma.

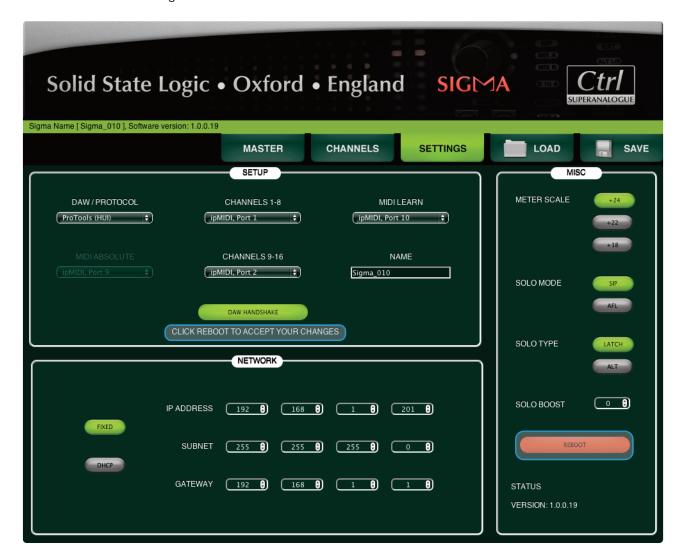

# **SAVE AND LOAD BUTTONS**

The **SAVE** button will save all of Sigma's settings across the three main pages - **MAIN**, **CHANNELS** and **SETTINGS**.

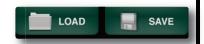

Upon clicking the **SAVE** button you will be presented with a pop-up asking you to name the file and choose a destination on your computer/network.

The **LOAD** button enables you to recall a previously saved Sigma setup.

Upon clicking the **LOAD** button you will be prompted to locate a saved Sigma file from your computer/network. Sigma files are saved as .xml type files.

# 6. Example Setups

This section will provide a guide for how to configure Sigma in various setups. This section presumes you have established a network connection to Sigma and installed the ipMIDI software. Please see the relevant sections if you have not already done this.

# Pro Tools + Sigma (No Control Surface)

In this example we will configure Sigma to work with Pro Tools on ipMIDI channels 1 and 2.

#### Sigma Browser Settings

- 1. Go to the **SETTINGS** page in the Sigma browser.
- 2. Set DAW/PROTOCOL to PRO TOOLS (HUI) from the drop-down box.
- 3. Set CHANNELS 1-8 to ipMIDI Port 1 and set CHANNELS 9-16 to ipMIDI Port 2.
- 4. Enable the **DAW HANDSHAKE** button (lights green).

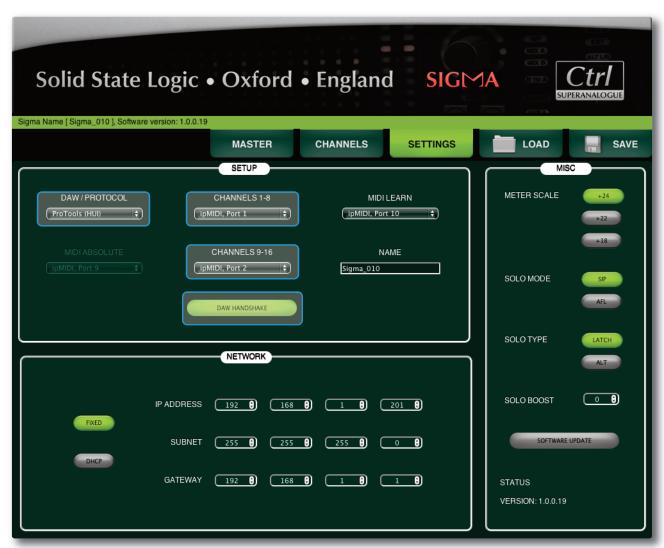

#### **Pro Tools Settings**

- 1. Open Pro Tools.
- 2. Go to **Setup** > **Peripherals...** and then go to the **MIDI Controllers** tab.
- 3. Set the first row to type **HUI**, with **Receive From** and **Set To** both set to **ipMIDI Port 1**.
- 4. Set the second row to type **HUI**, with **ipMIDI Port 2**.
- 5. Click **OK** to confirm.

#### **Pro Tools Session Setup**

The final step is to create 16 new tracks which will be our dedicated fader controls for each of Sigma's analogue channels.

- 1. Go to Track > New...
- 2. Create 16 new blank Audio Tracks (it does not matter if they are mono or stereo).
- 3. Make sure that these 16 audio tracks are positioned as the first 16 tracks of the session.

Any volume automation data or fader movements on these 16 tracks will control the analogue signal gains of Sigma.

4. Your existing tracks with audio recorded to them should be routed out of different outputs on your audio interface, which will then feed the appropriate Sigma inputs channels (just like you would do with any normal summing unit).

16 tracks positioned at top of the session to control Sigma's 16 analogue gains

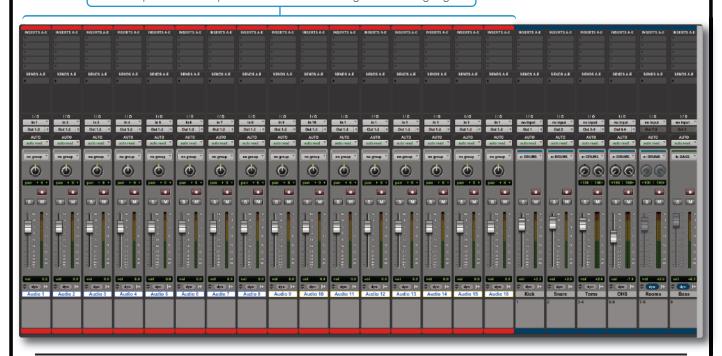

#### Notes

These 16 audio tracks must be positioned as the first 16 in the session, as the HUI/MCU protocols dictate this. Pan information is not read, you must set the pan in the **CHANNELS** page of Sigma browser.

Tip: You probably want to rename these Audio Tracks to meaningful names such as 'KICK' instead of Audio1. Once you have done this in the DAW, go to the **CHANNELS** page in the web browser and click the **DAW** > **NAMES** button in the global menu. This will copy across the names of the 16 tracks.

## Pro Tools + Sigma + Nucleus (or any standard HUI Control Surface)

In this example we will configure Sigma to work together with a Nucleus. You could follow the setup procedure for Pro Tools + Sigma (no control surface) however, when using a HUI controller, banking through channels will mis-align the automation data. e.g. if you use the 'Channel Right' button a Nucleus to make the second track in the session appear on Channel 1 of Nucleus, your automation stream from the second track in your DAW will drive the first analogue channel of Sigma - not what we want!

To solve this problem, we have provided a **MIDI** automation mode, as found in our Matrix console. This mode works by using MIDI tracks in your session to control the analogue gains directly, rather than over the HUI/MCU protocols. Therefore, banking does not have any unwanted effects on the automation data.

#### Sigma Browser Settings

- 1. Go to the **SETTINGS** page in the Sigma browser.
- 2. Set **DAW/PROTOCOL** to **MIDI** from the drop-down box.
- 3. Disable the **HANDSHAKING** button.
- 4. Go to the MIDI ABSOLUTE mode and pick an ipMIDI Port e.g. Port 9.

Note that the **CHANNELS 1-8** and **CHANNELS 9-16** boxes have no effect when using MIDI.

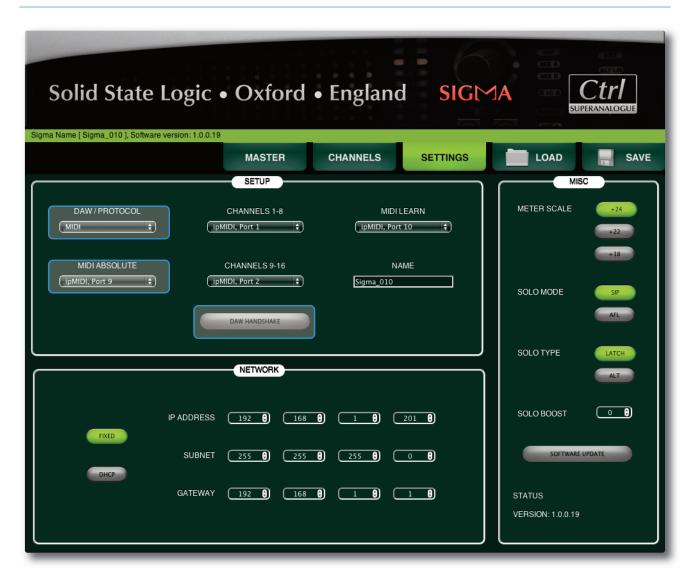

# **Pro Tools Settings**

- 1. Open Pro Tools.
- 2. Have the **Setup** > **Peripherals...** > **MIDI Controllers** configured as you would normally for your Nucleus (or HUI) controller e.g. The screenshot shows a Nucleus setup for use on DAW Layer 1. Note that with this setup, this is not how the analogue gains of Sigma are driven. That will be done over the MIDI tracks in the following steps...

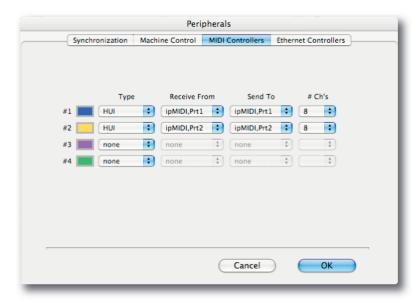

#### **Pro Tools Session Setup**

- 1. Go to Track > New...
- 2. Create 16 new MIDI Tracks (it does not matter where they are positioned in the session).
- 3. Leave the inputs to the MIDI Tracks set to **ALL**.
- 4. Set the output of the first MIDI track to ipMIDI Port 9, channel-1.
- 5. Continue setting the outputs in this way incrementally to get all 16 channels e.g. The second MIDI track is set to output on **ipMIDI Port 9, channel-2**, the third MIDI track is set to output on **ipMIDI Port 9, channel-3**, etc.

Any volume automation data or fader movements on these 16 MIDI tracks will control the analogue gains of Sigma.

6. Your existing tracks with audio recorded to them should be routed out of different outputs on your audio interface, which will then feed the appropriate Sigma inputs channels (just like you would do with any normal summing unit).

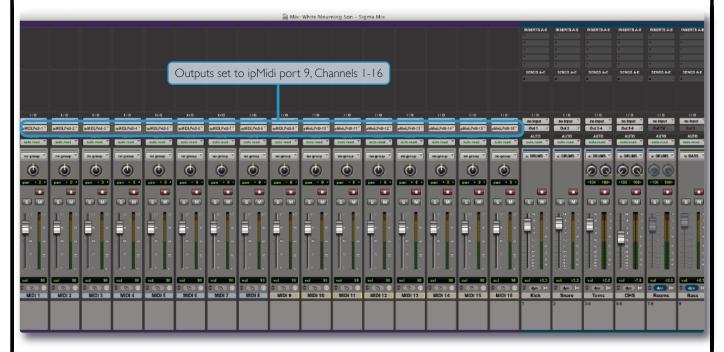

- 7. You will need to move the MIDI faders before their levels are picked up by Sigma.
- 8. We recommend you use Pro Tools' **Solo Safe** feature to Solo Safe the 16 MIDI tracks. This will ensure that when you solo one of your audio tracks in Pro Tools, the automation data will still be read.

Tip: When using **MIDI Absolute**, the volume information is being sent discreetly from the output of each MIDI track. This means that you can position these MIDI tracks anywhere in your DAW session. They do not have to be arranged as the first 16 tracks.

#### Notes:

Although MIDI faders have a maximum resolution 127 values, these values are scaled in such a way to provide smooth and natural volume automation in the useful range of fader travel.

Pan information is not read, you must set the pan in the **CHANNELS** page of Sigma browser.

# Pro Tools + Sigma + Avid® Artist Series Control Surface (Eucon)

In this example we will configure Sigma to work together with a Artist Series Control Surface such as the **Artist Control**®.

The HUI and Eucon protocols are able to work simultaneously. When using a Eucon control surface, banking is done in the Eucon domain and does not affect automation streams on Sigma.

In this example we will configure Sigma to work with Pro Tools on ipMIDI channels 1 and 2.

#### **Sigma Browser Settings**

- 1. Go to the **SETTINGS** page in the Sigma browser.
- 2. Set DAW/PROTOCOL to PRO TOOLS (HUI) from the drop-down box.
- 3. Set CHANNELS 1-8 to ipMIDI Port 1 and set CHANNELS 9-16 to ipMIDI Port 2.
- 4. Enable the HANDSHAKING button.

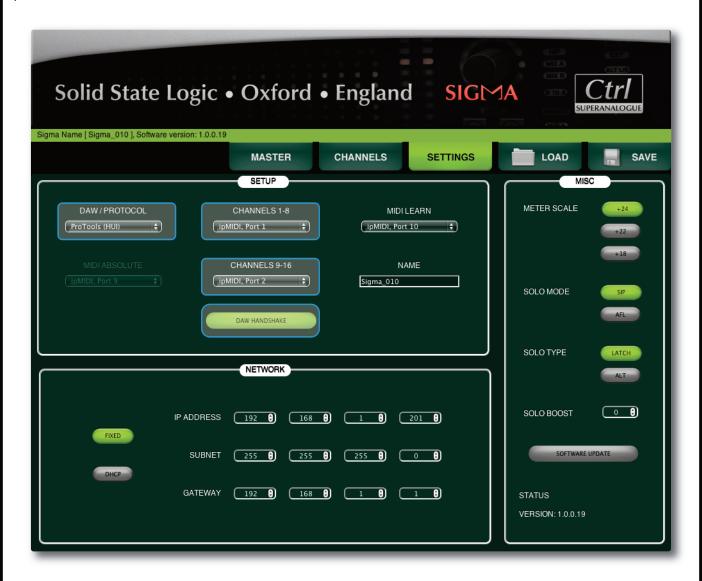

#### **Pro Tools Settings**

- 1. Open Pro Tools.
- 2. Go to Setup > Peripherals... > MIDI Controllers.
- 3. Set the first row to type HUI, with Receive From and Send To both set to ipMIDI Port 1.
- 4. Set the second row to type **HUI**, with **ipMIDI Port 2**.
- 5. Click **OK** to confirm.

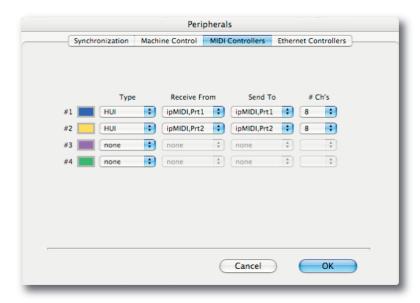

#### **Artist Controller Settings**

Leave your Eucon settings the same in the **Ethernet Controllers** tab.

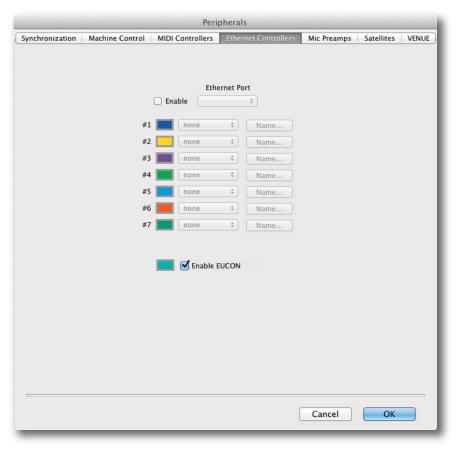

#### **Pro Tools Session Setup**

- 1. Go to Track > New...
- 2. Create 16 new blank **Audio Tracks** (it does not matter if they are mono or stereo)
- 3. Make sure that these 16 audio tracks are positioned as the first 16 tracks of the session

Any volume automation data or fader movements on these 16 tracks will control the analogue gain changes of Sigma.

4. Your existing tracks with audio recorded to them should be routed out of different outputs on your audio interface, which will then feed the appropriate Sigma inputs channels (just like you would do with any normal summing unit).

Control tracks must be Tracks 1-16 in the session.

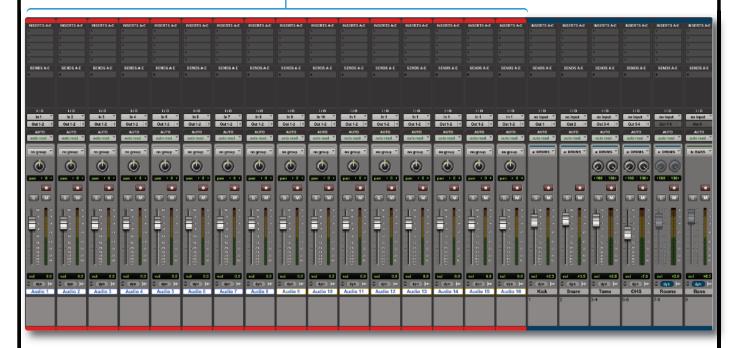

#### Notes:

These 16 audio tracks must be positioned as the first 16 in the session, as the HUI/MCU protocols dictate this. Pan information is not read, you must set the pan in the **CHANNELS** page of Sigma browser.

Tip: You probably want to rename these Audio Tracks to meaningful names such as 'KICK' instead of Audio1. Once you have done this in the DAW, go to the **CHANNELS** page in the web browser and click the DAW > NAMES button in the global menu. This will copy across the names of the 16 tracks.

# LOGIC + SIGMA (NO CONTROL SURFACE)

In this example we will configure Sigma to work with Logic on ipMIDI channels 1 and 2.

#### Sigma Browser Settings

- 1. Go to the **SETTINGS** page in the Sigma browser.
- 2. Set **DAW/PROTOCOL** to **LOGIC (MCU)** from the drop-down box.
- 3. Set CHANNELS 1-8 to ipMIDI Port 1 and set CHANNELS 9-16 to ipMIDI Port 2.
- 4. Enable the **DAW HANDSHAKE** button (lights green).

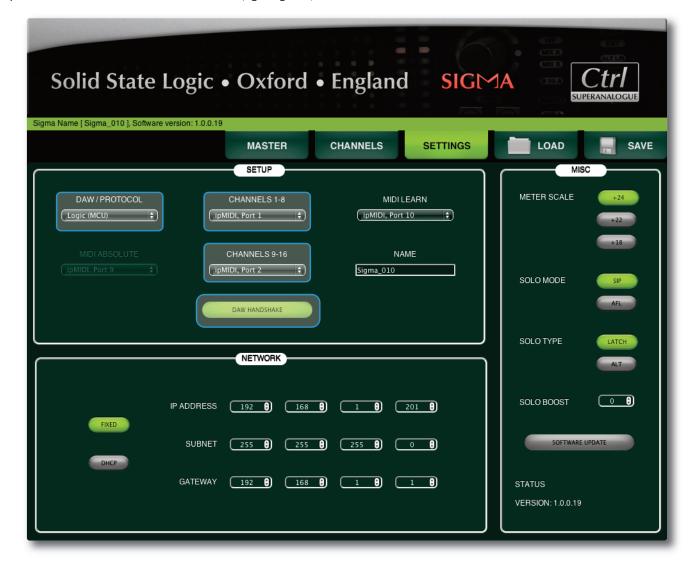

## **Logic Settings**

Text below describes setup in Logic X (Logic 9 and below in brackets)

- Open Logic.
- 2. Go to Control Surfaces > Setup (Preferences > Control Surfaces Setup)
- 3. Choose New and then Install...
- 4. Select a Mackie Designs Mackie Control and click Add.
- 5. Set the Output Port and Input Port to Port 1.
- 6. Now select a Mackie Designs Mackie Control Extender from the list and click Add.
- 7. Set the **Output Port** and **Input Port** to **Port 2**.

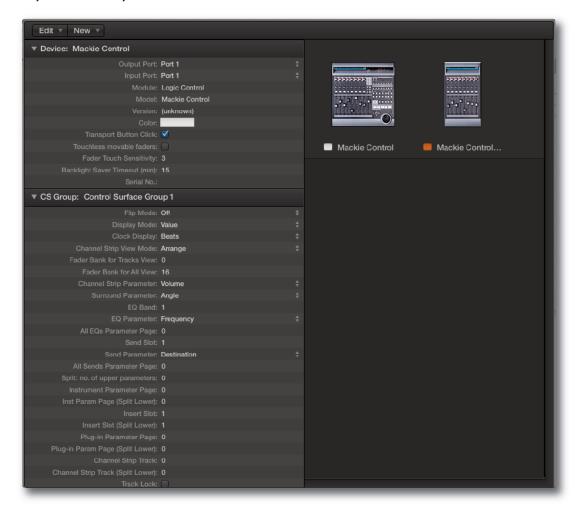

Important: Please ensure you are selecting the **Mackie Designs - Mackie Control Surface** and **NOT** the **Mackie Designs - Logic Control Surface.** The Logic Control Surface sends different messages and Sigma will not respond to these.

#### **Logic Control Surface Preferences**

You now need to ensure that Logic's Control Surfaces Preferences are set correctly. Go to **Control Surfaces** > **Preferences** (**Preferences** > **Control Surfaces** in Logic 9 or below) and set the options to match the screenshot to the right. Ensure that the option 'Control surface follows track selection' is un-ticked.

#### **Logic Session Setup**

The final step is to create 16 new tracks which will be our dedicated fader controls for each of Sigma's analogue channels.

- Use the + button and to create 16 new Audio Tracks (it does not matter if they are mono or stereo)
- 2. Make sure that these 16 audio tracks are positioned as the first 16 tracks of the session

  Any volume automation data or fader movements on these 16 tracks will control the analogue gain changes of Sigma.
- 3. Your existing tracks with audio recorded to them should be routed out of different outputs on your audio interface, which will then feed the appropriate Sigma inputs channels (just like you would do with any normal summing unit).

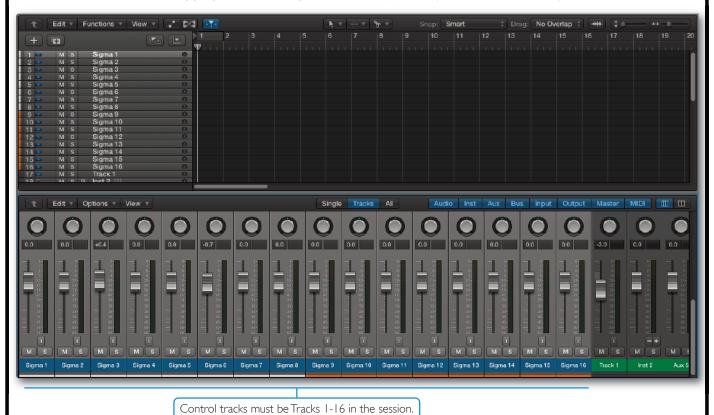

4. To ensure that the first 16 'control tracks' always correspond to Sigma's 16 analogue gains, set the Logic Mixer to 'Tracks' view mode (Logic X), or 'Arrange' (Logic 9 and below).

Also (for Logic 9 and below only), when using Instruments tracks with Multi Outputs, ensure that the '**Link**' button is **disabled** to prevent Logic automatically switching back to the '**All**' view mode when you click on an instrument.

Single Arrange II Audio Inst Aux Bus Input Output Master MIDI R. C.

These 16 audio tracks must be positioned as the first 16 in the session, as the HUI/MCU protocols dictate this. Pan information is not read, you must set the pan in the **CHANNELS** page of Sigma browser.

Tip: You probably want to rename these Audio Tracks to meaningful names such as 'KICK' instead of Audio1. Once you have done this in the DAW, go to the **CHANNELS** page in the web browser and click the **DAW** > **NAMES** button in the global menu. This will copy across the names of the 16 tracks.

# LOGIC + SIGMA + NUCLEUS (OR ANY STANDARD MCU CONTROL SURFACE)

In this example we will configure Sigma to work together with a Nucleus. Logic uses 'Control Surface Groups' so that the actions of one controller does not affect another. This is useful for us, as setting up 'Control Surface Groups' allows the banking commands of a control surface to remain separate from the automation streams controlling Sigma. Using this method, when you press **bank** on your control surface, the automation streams into Sigma do not follow the banking command.

#### **Sigma Browser Settings**

We'll set up Sigma on ipMIDI channels 1 & 2.

- 1. Go to the **SETTINGS** page in the Sigma browser.
- 2. Set **DAW/PROTOCOL** to **LOGIC (MCU)** from the drop-down box.
- 3. Set CHANNELS 1-8 to ipMIDI Port 1 and set CHANNELS 9-16 to ipMIDI Port 2.
- 4. Disable DAW HANDSHAKE (goes grey).

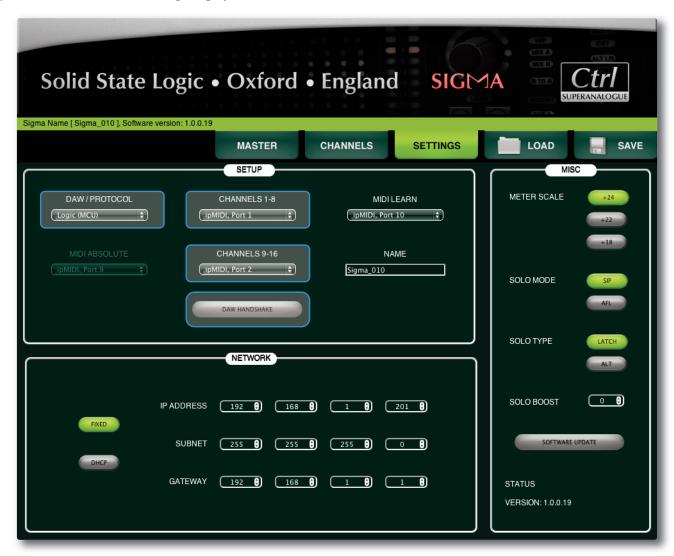

#### **Logic Control Surface Settings**

Text below describes setup in Logic X (Logic 9 and below in brackets)

First, we'll set up Sigma.

- 1. Open Logic.
- 2. Go to Control Surfaces > Setup (Preferences > Control Surfaces Setup)
- 3. Choose New and then Install...
- 4. Select a Mackie Designs Mackie Control and click Add.
- 5. Set Output Port and Input Port to Port 1.
- 6. Now select a Mackie Designs Mackie Control Extender from the list and click Add.
- 7. Set Output Port and Input Port to Port 2.

Important: Please ensure you are selecting the **Mackie Designs - Mackie Control Surface** and **NOT** the **Mackie Designs - Logic Control Surface**. The Logic Control Surface sends different messages and Sigma will not respond to these.

Now, we'll set up Nucleus for operation on DAW Layer 2:

- 3. Choose **New** and then **Install...**
- 4. Select a Mackie Designs Mackie Control and click Add.
- 5. Set Output Port and Input Port to Port 3.
- 6. Select a Mackie Designs Mackie Control Extender and click Add.
- 7. Set Output Port and Input Port to Port 4.
- 8. This is the important part: When you have all the Mackie Controllers and Extenders in a line, highlight the last two (Mackie Control #2 and Mackie Control Extender #2) and **drag them underneath the first two controllers**. Doing this will create a different 'Control Surface Group'.

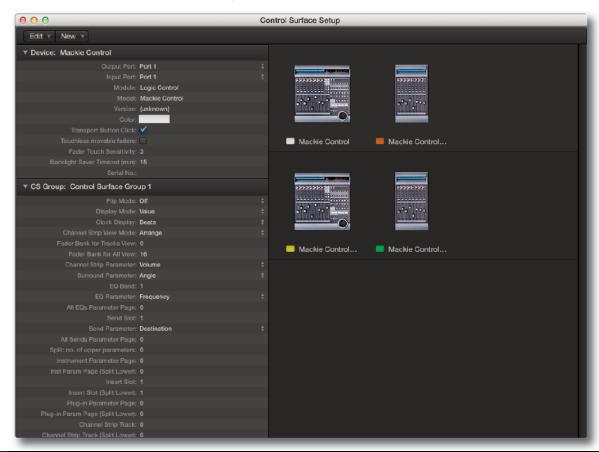

#### **Logic Control Surface Preferences**

You now need to ensure that Logic's Control Surfaces Preferences are set correctly. Go to **Control Surfaces** > **Preferences** (**Preferences** > **Control Surfaces** in Logic 9 or below) and set the options to match the screenshot to the right. Ensure that the option '**Control surface follows track selection**' is un-ticked.

#### **Logic Session Setup**

The final step is to create 16 new tracks which will be our dedicated fader controls for each Sigma analogue channel.

- 1. Use the + button and to create **16** new **Audio Tracks** (it does not matter if they are mono or stereo)
- 2. Make sure that these 16 audio tracks are positioned as the first 16 tracks of the session
  Any volume automation data or fader movements on these 16 tracks will control the analogue signal gains of Sigma.

[6] 📟 😞 💻 🗗 🞬 📴 🚻 👢

3. Your existing tracks with audio recorded to them should be routed out of different outputs on your audio interface, which will then feed the appropriate Sigma inputs channels (just like you would do with any normal summing unit).

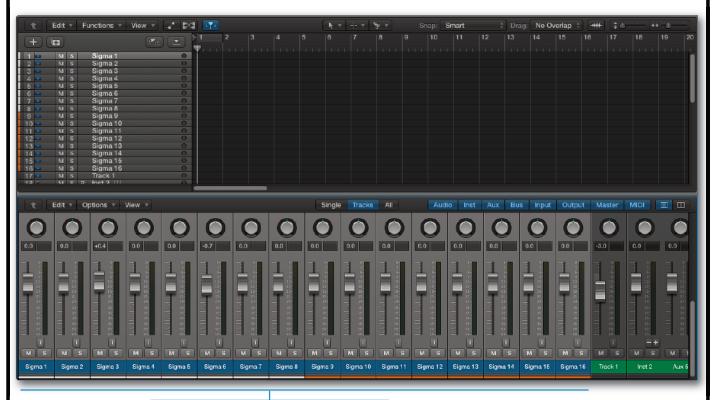

Control tracks must be Tracks 1-16 in the session.

4. To ensure that the first 16 'control tracks' always correspond to Sigma's 16 analogue gains, set the Logic Mixer to 'Tracks' view mode (Logic X), or 'Arrange' (Logic 9 and below).

Also (for Logic 9 and below only), when using Instruments tracks with Multi Outputs, ensure that the 'Link' button is disabled to prevent Logic automatically switching back to the 'All' view mode when you click on an instrument.

Note: These 16 audio tracks must be positioned as the first 16 in the session as the HIII/MCII protocols dictate this

Note: These 16 audio tracks must be positioned as the first 16 in the session, as the HUI/MCU protocols dictate this. Pan information is not read, you must set the pan in the **CHANNELS** page of Sigma browser.

Tip: You probably want to rename these Audio Tracks to meaningful names such as 'KICK' instead of Audio1. Once you have done this in the DAW, go to the **CHANNELS** page in the web browser and click the **DAW** > **NAMES** button in the global menu. This will copy across the names of the 16 tracks.

# LOGIC + SIGMA + AVID® ARTIST SERIES CONTROL SURFACE (EUCON)

In this example we will configure Sigma to work together with a Artist Series Control Surface such as the **Artist Control**®.

The MCU and Eucon protocols are able to work simultaneously. When using a Eucon control surface, banking is done in the Eucon domain and does not affect automation streams on Sigma.

In this example we will configure Sigma to work with Logic on ipMIDI channels 1 and 2.

#### **Sigma Browser Settings**

We will set up Sigma to work on ipMIDI channels 1 & 2.

- 1. Go to the **SETTINGS** page in the Sigma browser.
- 2. Set **DAW/PROTOCOL** to **LOGIC (MCU)** from the drop-down box.
- 3. Set CHANNELS 1-8 to ipMIDI Port 1 and set CHANNELS 9-16 to ipMIDI Port 2.

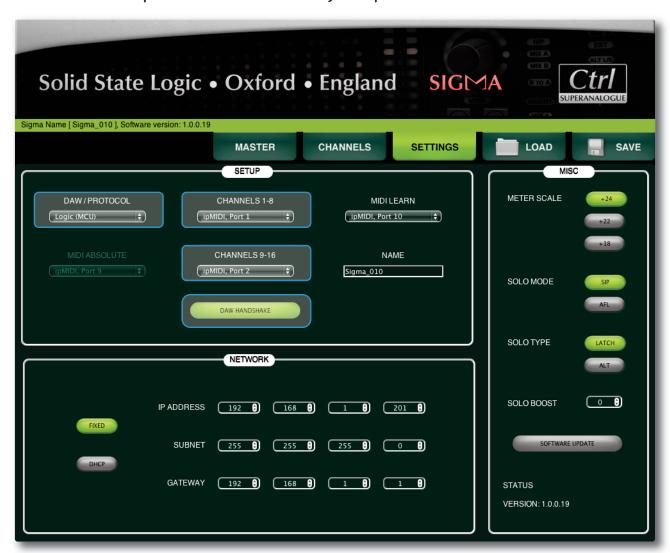

## **Artist Controller Settings**

You should not be required to set up any additional functionality on your Artist Controller. As you will know, Eucon does not appear in the Control Surfaces Setup of Logic, it is just part of Logic Pro 9 (and above).

#### **Logic Control Surface Settings**

Text below describes setup in Logic X (Logic 9 and below in brackets)

- Open Logic.
- 2. Go to Control Surfaces > Setup (Preferences > Control Surfaces Setup)
- 3. Choose New and then Install...
- 4. Select a Mackie Designs Mackie Control and click Add.
- 5. Set the Output Port and Input Port to Port 1.
- 6. Now select a Mackie Designs Mackie Control Extender from the list and click Add.
- 7. Set the Output Port and Input Port to Port 2.

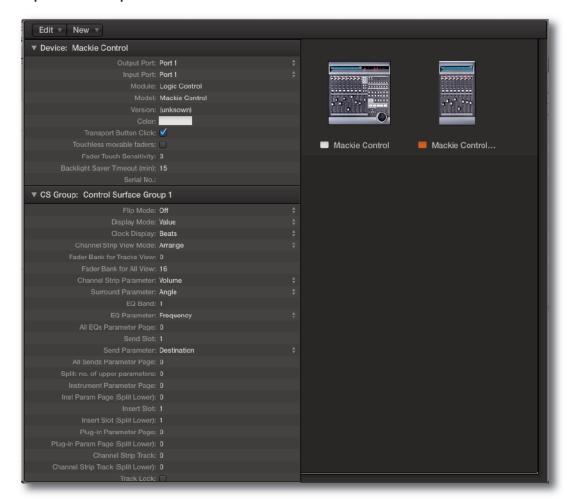

Important: Please ensure you are selecting the **Mackie Designs - Mackie Control Surface** and **NOT** the **Mackie Designs - Logic Control Surface.** The Logic Control Surface sends different messages and Sigma will not respond to these.

#### **Logic Session Setup**

The final step is to create 16 new tracks which will be our dedicated fader controls for each of Sigma's analogue channels.

- 1. Use the + button and to create 16 new Audio Tracks (it does not matter if they are mono or stereo)
- 2. Make sure that these 16 audio tracks are positioned as the first 16 tracks of the session

  Any volume automation data or fader movements on these 16 tracks will control the analogue gains of Sigma.
- 3. Your existing tracks with audio recorded to them should be routed out of different outputs on your audio interface, which will then feed the appropriate Sigma inputs channels (just like you would do with any normal summing unit).

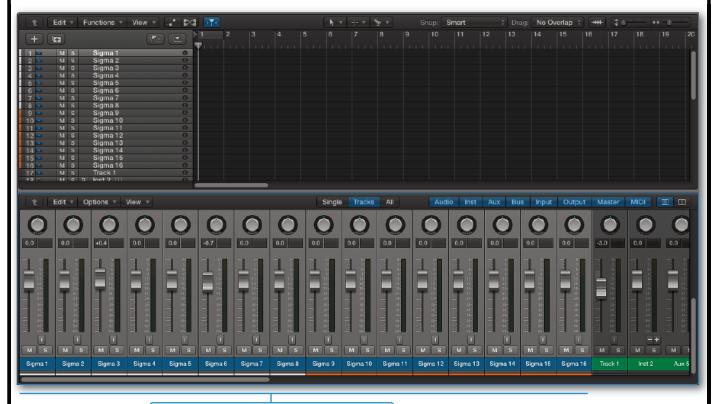

Control tracks must be Tracks 1-16 in the session.

4. To ensure that the first 16 'control tracks' always correspond to Sigma's 16 analogue gains, set the Logic Mixer to 'Tracks' view mode (Logic X), or 'Arrange' (Logic 9 and below).

Also (for Logic 9 and below only), when using Instruments tracks with Multi Outputs, ensure that the '**Link**' button is **disabled** to prevent Logic automatically switching back to the '**All**' view mode when you click on an instrument.

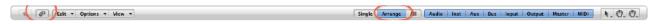

Note. These 16 audio tracks must be positioned as the first 16 in the session, as the HUI/MCU protocols dictate this. Pan information is not read, you must set the pan in the **CHANNELS** page of Sigma browser.

Tip: You probably want to rename these Audio Tracks to meaningful names such as 'KICK' instead of Audio1. Once you have done this in the DAW, go to the **CHANNELS** page in the web browser and click the **DAW** > **NAMES** button in the global menu. This will copy across the names of the 16 tracks.

# CUBASE/NUENDO + SIGMA (NO CONTROL SURFACE)

In this example we will configure Sigma to work with Cubase/Nuendo on ipMIDI channels 1 and 2.

#### **Sigma Browser Settings**

- 1. Go to the **SETTINGS** page in the Sigma browser.
- 2. Set the DAW/PROTOCOL to be CUBASE/NUENDO (MCU) from the drop-down box
- 3. Set CHANNELS 1-8 to ipMIDI Port 1 and set CHANNELS 9-16 to ipMIDI Port 2.

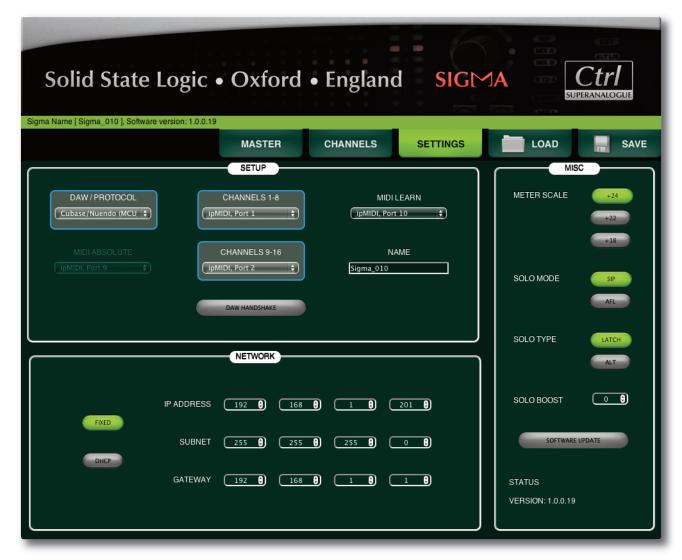

#### **Cubase/Nuendo Settings**

- 1. Open Cubase/Nuendo.
- 2. Go to **Devices** > **Device Setup...** and then go to **Remote Devices**.
- Click the '+' button to add in a Mackie Control. Set the MIDI Input and MIDI Output Ports to ipMIDI Port 2. (Cubase requires the ipMIDI ports to be configured in reverse order).
- 4. Click '+' to add in a second Mackie Control. Set the MIDI Input and MIDI Output Ports to ipMIDI Port 1.
- 5. Click **Apply** and click **OK**.

#### **Session Setup**

The final step is to create 16 new tracks which will be our dedicated fader controls for each of Sigma's analogue channels.

- 1. Go to Project and Add track > Audio...
- Create 16 new blank Audio Tracks (it does not matter if they are mono or stereo).
- 3. Make sure that these 16 audio tracks are positioned as the first 16 tracks of the session.

Any volume automation data or fader movements on these 16 tracks will control the analogue gains of Sigma.

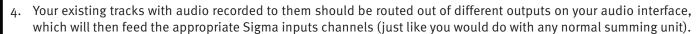

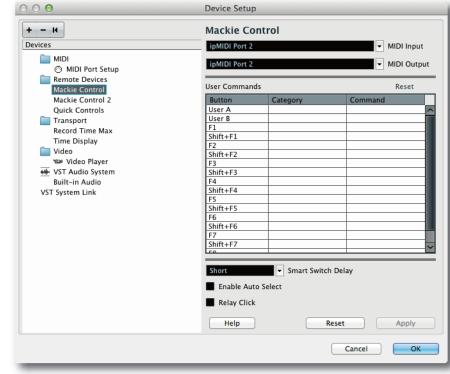

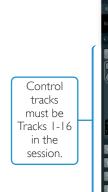

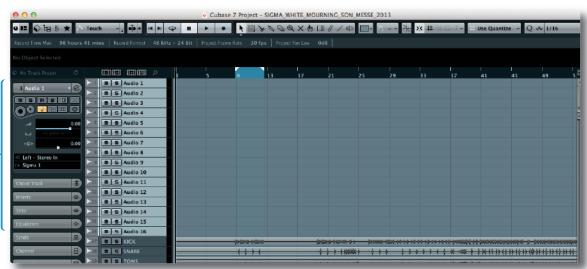

Notes: These 16 audio tracks must be positioned as the first 16 in the session, as the HUI/MCU protocols dictate this. Pan information is not read, you must set the pan in the **CHANNELS** page of Sigma browser.

Tip: You probably want to rename these Audio Tracks to meaningful names such as 'KICK' instead of Audio1. Once you have done this in the DAW, go to the **CHANNELS** page in the web browser and click the **DAW** > **NAMES** button in the global menu. This will copy across the names of the 16 tracks.

## CUBASE/NUENDO + SIGMA + NUCLEUS (OR ANY STANDARD MCU CONTROL SURFACE)

In this example we will configure Sigma to work together with a Nucleus. You could follow the setup procedure for Cubase/Nuendo + Sigma (No Control Surface) however, when using a MCU controller, banking through channels will misalign the automation data. e.g. if you use the 'Channel Right' button a Nucleus to make the second track in the session appear on Channel 1 of Nucleus, your automation stream from the second track in your DAW will drive the first analogue channel of Sigma - not what we want!

To solve this problem, we have provided a **MIDI** automation mode, as found in our Matrix console. This mode works by using MIDI tracks in your session to control the analogue gains directly, rather than over the HUI/MCU protocols. Therefore, banking does not have any unwanted effects on the automation data.

#### Sigma Browser Settings

- 1. Go to the **SETTINGS** page in the Sigma browser.
- 2. Set **DAW/PROTOCOL** to **MIDI** from the drop-down box.
- 3. Go to the MIDI ABSOLUTE mode and pick an ipMIDI Port e.g. Port 9.

Note that the **CHANNELS 1-8** and **CHANNELS 9-16** boxes have no effect when using MIDI.

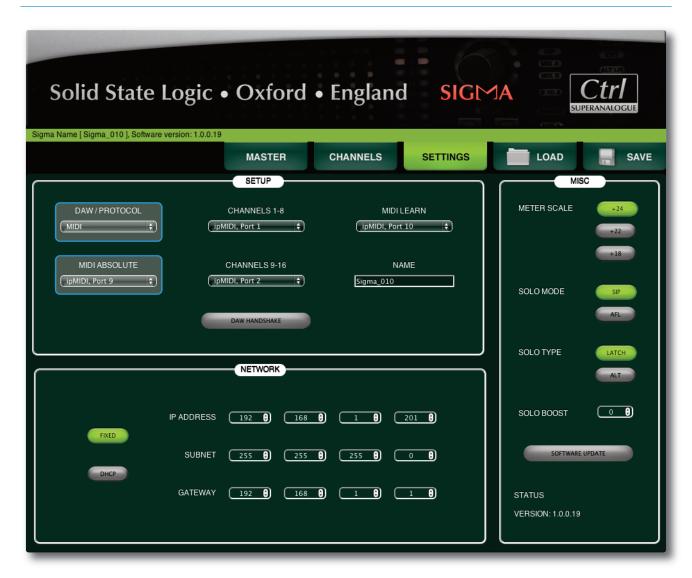

# **Cubase/Nuendo Settings**

- 1. Open Cubase/Nuendo.
- 2. Have the **Setup > Peripherals... > MIDI Controllers** configured as you would normally for your Nucleus (or MCU) controller e.g. The screenshot shows a Nucleus setup for use on DAW Layer 1. Note that with this setup, this is not how the analogue gains of Sigma are driven. That will be done over the MIDI tracks in the following steps...

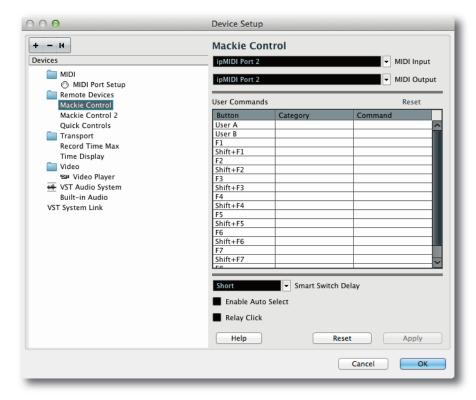

#### **Cubase Session Setup**

The final step is to create 16 new tracks which will be our dedicated fader controls for each of Sigma's analogue channels.

- 1. Go to Project and Add track > MIDI...
- 2. Create 16 new MIDI Tracks (it does not matter where they are positioned in the session).
- 3. Set the output of the first MIDI track to ipMIDI Port 9, channel-1.
- 4. Continue setting the outputs in this way incrementally to get all 16 channels e.g. The second MIDI track is set to output on ipMIDI Port 9, channel-2, the third MIDI track is set to output on ipMIDI Port 9, channel-3, etc.

Any volume automation data or fader movements on these 16 MIDI tracks will control the analogue gains of Sigma.

5. Your existing tracks with audio recorded to them should be routed out of different outputs on your audio interface, which will then feed the appropriate Sigma inputs channels (just like you would do with any normal summing unit).

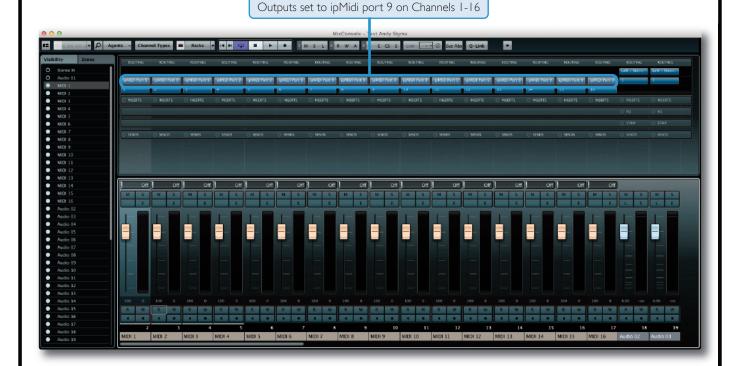

6. You will need to move the MIDI faders before their levels are picked up by Sigma.

Tip: When using MIDI Absolute, the volume information is being sent discreetly from the output of each MIDI track. This means that you can position these MIDI tracks anywhere in your DAW session. They do not have to be arranged as the first 16 tracks.

#### Notes:

Although MIDI faders have a maximum resolution 127 values, these values are scaled in such a way to provide smooth and natural volume automation in the useful range of fader travel.

Pan information is not read, you must set the pan in the CHANNELS page of Sigma browser.

# CUBASE/NUENDO + SIGMA + AVID® ARTIST SERIES CONTROL SURFACE (EUCON)

In this example we will configure Sigma to work together with a Artist Series Control Surface such as the **Artist Control**<sup>®</sup>.

The MCU and Eucon protocols are able to work simultaneously. When using a Eucon control surface, banking is done in the Eucon domain and does not affect automation streams on Sigma.

In this example we will configure Sigma to work with Pro Tools on ipMIDI channels 1 and 2.

#### **Sigma Browser Settings**

- 1. Go to the **SETTINGS** page in the Sigma browser.
- 2. Set the DAW/PROTOCOL to be CUBASE/NUENDO (MCU) from the drop-down box
- 3. Set CHANNELS 1-8 to ipMIDI Port 1 and set CHANNELS 9-16 to ipMIDI Port 2.

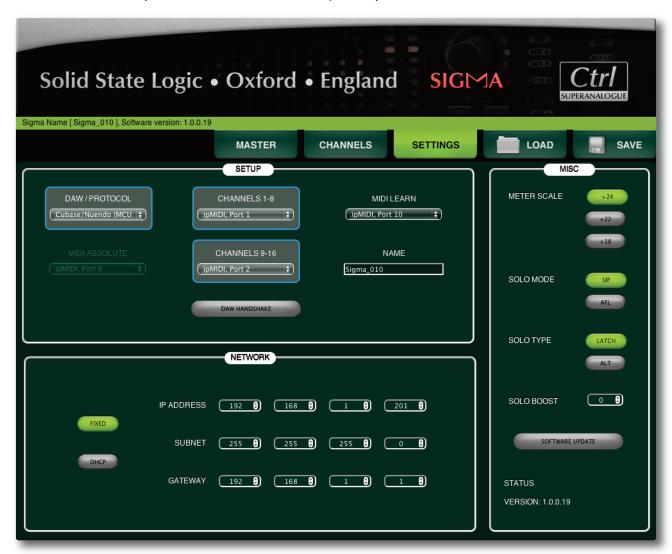

## **Cubase/Nuendo Settings**

- 1. Open Cubase/Nuendo.
- 2. Go to **Devices** > **Device Setup...** and then go to the **Remote Devices** section.
- 3. Click the '+' button to add in a **Mackie Control**. Set the **MIDI Input** and **MIDI Output Ports** to **ipMIDI Port 2**. (Cubase requires the ipMIDI ports to be configured in reverse order).
- 4. Click the '+' button to add in a second Mackie Control. Set the MIDI Input and MIDI Output Ports to ipMIDI Port 1.
- 5. Click **Apply** and click **OK**.

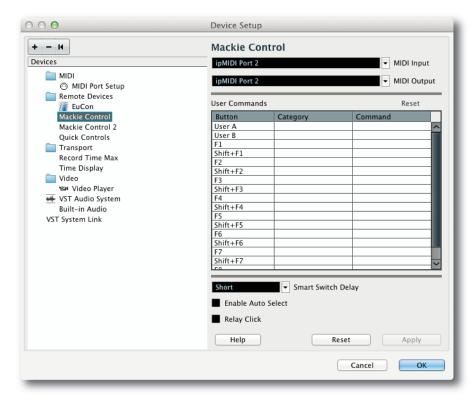

#### **Artist Controller Settings**

You should not be required to set up any additional functionality on your Artist Controller. It should be left configured as it normally is, in the Remote Devices section.

#### **Cubase/Nuendo Session Setup**

The final step is to create 16 new tracks which will be our dedicated fader controls for each of Sigma's analogue channels.

- Go to Project and Add track > Audio...
- 2. Create 16 new blank **Audio Tracks** (it does not matter if they are mono or stereo).
- 3. Make sure that these 16 audio tracks are positioned as the first 16 tracks of the session.

Any volume automation data or fader movements on these 16 tracks will control the analogue gains of Sigma.

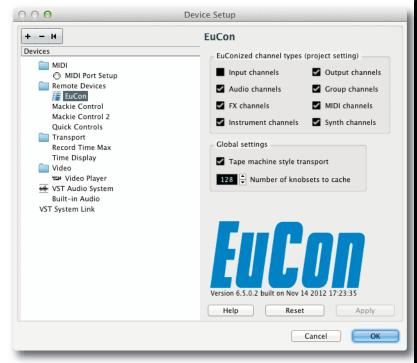

4. Your existing tracks with audio recorded to them should be routed out of different outputs on your audio interface, which will then feed the appropriate Sigma inputs channels (just like you would do with any normal summing unit).

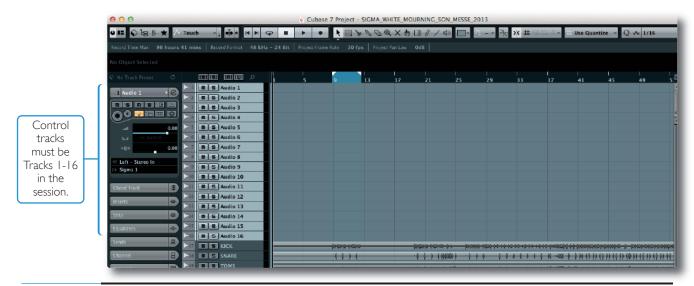

#### Notes:

These 16 audio tracks must be positioned as the first 16 in the session, as the HUI/MCU protocols dictate this. Pan information is not read, you must set the pan in the **CHANNELS** page of Sigma browser.

Tip: You probably want to rename these Audio Tracks to meaningful names such as 'KICK' instead of Audio1. Once you have done this in the DAW, go to the **CHANNELS** page in the web browser and click the **DAW > NAMES** button in the global menu. This will copy across the names of the 16 tracks.

# ABLETON LIVE! + SIGMA (NO CONTROL SURFACE)

In this example we will configure Sigma to work with Ableton Live! on ipMIDI channels 1 and 2.

#### **Sigma Browser Settings**

- 1. Go to the **SETTINGS** page in the Sigma browser.
- 2. Set DAW/PROTOCOL to ABLETON (MCU) from the drop-down box.
- 3. Set CHANNELS 1-8 to ipMIDI Port 1 and set CHANNELS 9-16 to ipMIDI Port 2.

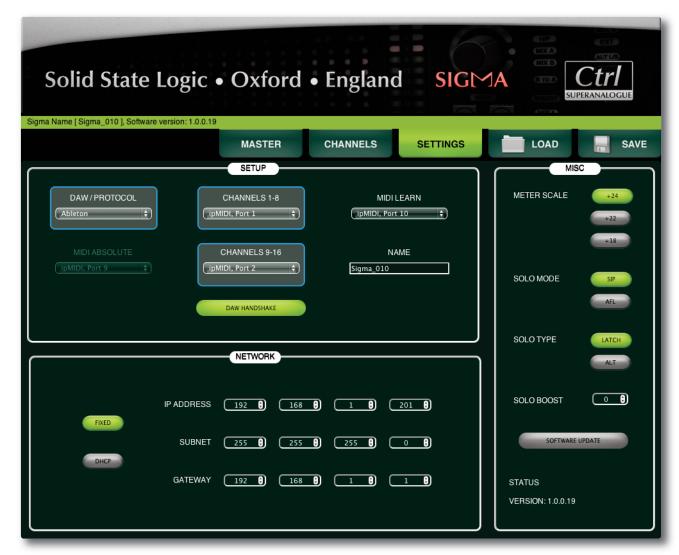

#### **Ableton Live! Settings**

- 1. Open Ableton Live!
- 2. Go to Preferences > MIDI/SYNC section.
- 3. Set the first Control Surface.
- 4. Click the '+' button to add in a second Mackie Control. Set the MIDI Input and MIDI Output Ports to ipMIDI Port 1.
- Click the '+' button to add in a Mackie Control XT. Set the Input and Output Ports to ipMIDI Port 2.

#### **Ableton Live! Session Setup**

The final step is to create 16 new tracks which will be our dedicated fader controls for each of Sigma's analogue channels.

- Go to Create and Insert Audio Track.
- 2. Create 16 new blank **Audio Tracks** (it does not matter if they are mono or stereo)
- 3. Make sure that these 16 audio tracks are positioned as the first 16 tracks of the session

Any volume automation data or fader movements on these 16 tracks will control the analogue gains of Sigma.

4. Your existing tracks with audio recorded to them should be routed out of different outputs on your audio interface, which will then feed the appropriate Sigma inputs channels (just like you would do with any normal summing unit).

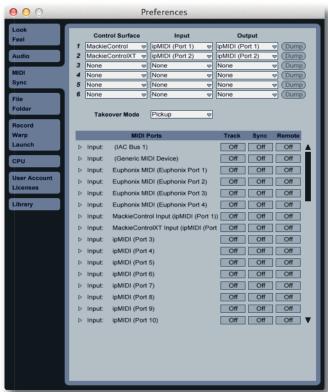

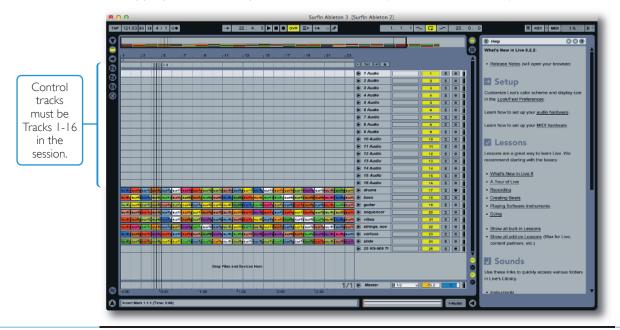

#### Notes:

These 16 audio tracks must be positioned as the first 16 in the session, as the HUI/MCU protocols dictate this. Pan information is not read, you must set the pan in the **CHANNELS** page of Sigma browser.

Tip: You probably want to rename these Audio Tracks to meaningful names such as 'KICK' instead of Audio1. Once you have done this in the DAW, go to the **CHANNELS** page in the web browser and click the **DAW** > **NAMES** button in the global menu. This will copy across the names of the 16 tracks.

# ABLETON LIVE! + SIGMA (WITH MCU CONTROL SURFACE)

If you wish to use Ableton Live with a control surface such as Nucleus, you should configure it using the same instructions as in the previous setup example (Ableton Live! + Sigma). Be aware that Ableton does not support control surface grouping, so using banking functions on your MCU controller will mis-align the automation streams Sigma receives.

#### USING SIGMA WITH OTHER DAWS

This mode will work for any DAW that supports MIDI channels with faders. It works by using MIDI tracks in your session to control the analogue gains directly, rather than over the HUI/MCU protocols. This also means that if you have a control surface, banking does not have any unwanted effects on the automation data.

#### **Sigma Browser Settings**

- 1. Go to the **Settings** page in the Sigma browser.
- 2. Set DAW/PROTOCOL to MIDI from the drop-down box.
- 3. Disable the HANDSHAKING button.
- 4. Go to the MIDI ABSOLUTE mode and pick an ipMIDI Port e.g. Port 9.

Note that the **CHANNELS 1-8** and **CHANNELS 9-16** boxes have no effect when using MIDI.

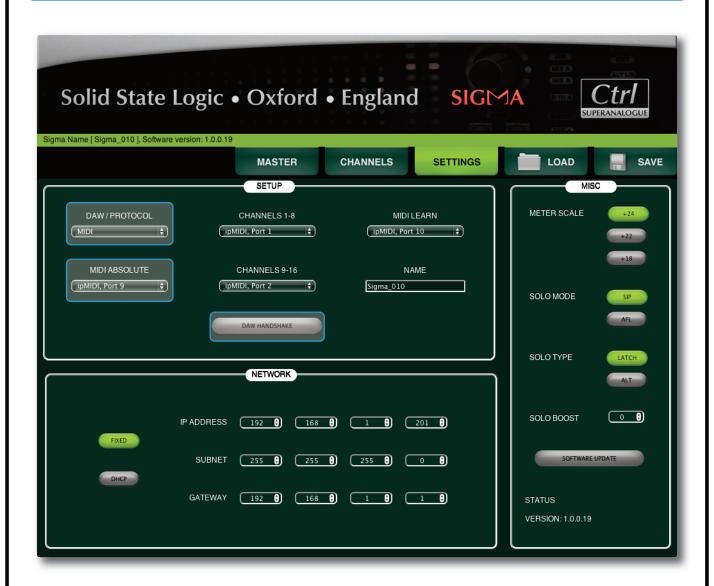

#### **Session Setup**

We have used Pro Tools as an example.

- 1. Open your DAW.
- 2. Create 16 new MIDI Tracks (it does not matter where they are positioned in the session).
- 3. Set the output of the first MIDI track to ipMIDI Port 9, channel-1.
- 4. Continue setting the outputs in this way incrementally to get all 16 channels e.g. The second MIDI track is set to output on **ipMIDI Port 9, channel-2**.

Any volume automation data or fader movements on these 16 MIDI tracks will control the analogue gains of Sigma.

6. Your existing tracks with audio recorded to them should be routed out of different outputs on your audio interface, which will then feed the appropriate Sigma inputs channels (just like you would do with any normal summing unit).

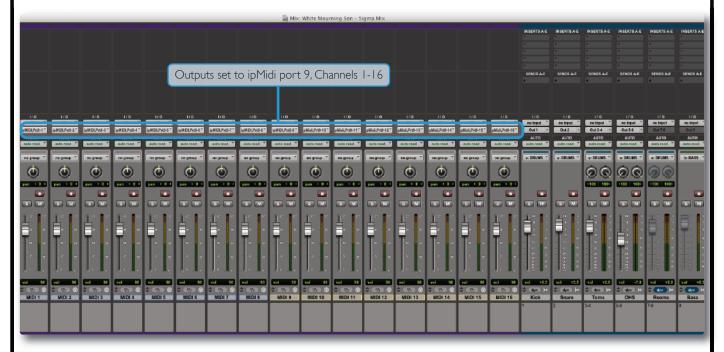

- 7. You will need to move the MIDI faders before their levels are picked up by Sigma.
- 8. We recommend you use Pro Tools' **Solo Safe** feature to Solo Safe the 16 MIDI tracks. This will ensure that when you solo one of your audio tracks in Pro Tools, the automation data will still be read.

Tip: When using **MIDI Absolute**, the volume information is being sent discreetly from the output of each MIDI track. This means that you can position these MIDI tracks anywhere in your DAW session. They do not have to be arranged as the first 16 tracks.

#### Notes:

Although MIDI faders have a maximum resolution 127 values, these values are scaled in such a way to provide smooth and natural volume automation in the useful range of fader travel.

Pan information is not read, you must set the pan in the **CHANNELS** page of Sigma browser.

#### **USING TWO SIGMAS TOGETHER**

If using two Sigmas, ensure that the following has been set up:

- Each Sigma has a different fixed IP address or you are using DHCP
- If using HUI/MCU, each Sigma should be set for different ipMIDI Ports, for example:

Sigma 1 - Set to Ports 1 & 2.

Sigma 2 - Set to Ports 3 & 4.

• You will need to have four HUI/MCU Controllers setup in your DAW, outputting to each of these ports accordingly.

The first 32 tracks of your session would then control the analogue gains.

• If using MIDI Absolute, each Sigma should be set to different ipMIDI Ports, for example:

Sigma 1 - Set to Port 9.

Sigma 2 - Set to Port 10.

• If using MIDI Absolute, you will need to create 32 MIDI tracks, with the first 16 channels set to Port 9 and the second 16 channels set to Port 10.

TIP: A good way of linking the audio from two Sigmas is using the **SUM** feature on the Mix Bus Insert. Connect the **MIX A** output of your second Sigma unit into the Insert Return of **Mix Bus A** on the first Sigma. Engage the sum function. This will sum Mix A from your second Sigma with Mix A from your first Sigma.

# 7. Automating Sigma's Mix Busses

The gains of Sigma's Mix Busses can also be automated from your DAW. The Mix Bus gains are controlled using two MIDI tracks outputting on ipMIDI Port 20. Please note that Mix Bus control is fixed to ipMIDI Port 20 and this has *no impact* on the settings you have already established to control channel gains.

#### **Setup instructions**

1) Make sure that ipMIDI has 20 ports enable in the AudioMidi Setup on your computer.

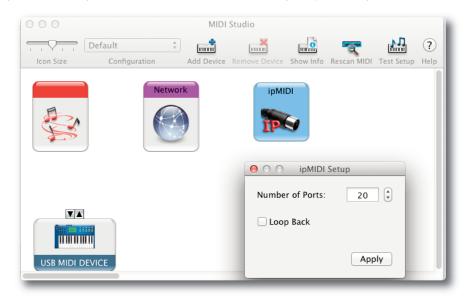

- 2) Insert two new MIDI tracks into your DAW session. Set the first to output on ipMIDI Port 20, Channel 1 and set the second to output on ipMIDI Port 20 Channel 2.
- 3) The first MIDI track will control Mix A master gain and the second will control Mix B master gain. Using this method, you will be able to control Mix Bus gains, regardless of whether you are using HUI/MCU/MIDI to automate channel gains. Both can work simultaneously.

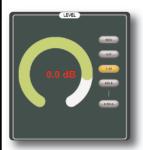

A useful thing to know is that you can quickly reset Mix Bus gains to  $\bf o$  in the web browser by doing the following.

- 1. Go to MASTER page.
- 2. Click the Mix A or Mix B button in the LEVEL box to show Mix gain.
- 3. Press and hold the **SHIFT** key whilst hovering the mouse over the button.
- 4. When you see the "odB" text appear, click the mouse.

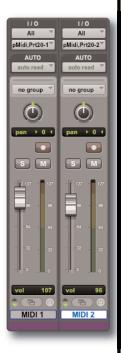

# 8. Controlling Sigma using Open Sound Control (OSC)

Sigma Software V1-0-3-6 and above allows bi-directional Open Sound Control operation (OSC). OSC is a communications protocol optimised for modern networking technology. Sigma can respond to and send out a defined list of OSC messages, allowing a number of useful control possibilities. See Appendix F for Sigma's TouchOSC command list specification.

Sigma's OSC implementation will allow you to do the following things:

- Control Sigma's monitoring section and channel setup (all the functions found on the **CHANNELS** and **MASTER** section from the web browser) from an iPad/iPhone app.
- Control Sigma's analogue gains, solos, cuts, pans and mix bus routing from the same app.

All of this means that you can use Sigma as a 'standalone' analogue mixer.

Usefully, the OSC based app can be used to control only the monitoring and setup functions whilst Sigma's analogue gains continue to be controlled via your DAW faders (HUI/MCU/MIDI). Controlling the monitoring and setup section from the OSC app has the advantage of a fast interaction, as the commands are sent straight to Sigma's CPU and the web browser thereafter. Simply loading the Sigma web pages in a web browser on your tablet may not be as fast.

#### **Setting up OSC - Channel Setup and Monitoring Section**

The Sigma V1-o-3-6 software download pack includes Sigma .touchosc templates for iPad and iPhone. These templates will be configured with both the h e x l e r Touch OSC editor and the h e x l e r Touch OSC app for your tablet. To set up your Sigma for OSC operation, please follow the steps below:

- 1) Ensure your network is configured with a wireless router. Both Sigma and your computer should be connected via ethernet cables to your Wireless Router. Your iPad/iPhone will connect wirelessly to the same router.
- 2) Download the hexler Touch OSC app for your tablet device. This is available through the app store.

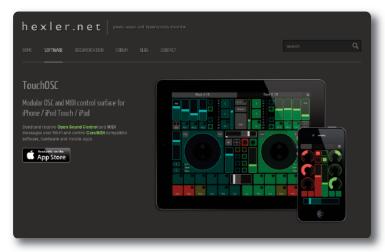

3) Download the hexler Touch OSC app for your computer. This is available through the hexler website.

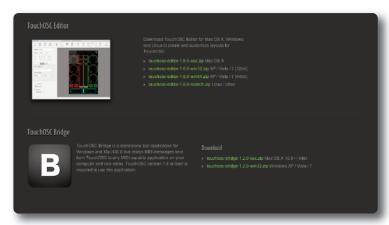

4) Download the SSL Sigma.touchosc template file for iPad/iPhone which you will find in the Sigma Software & Support Files folder in your SSL user account (accessed via your **My Products** page > **Downloads**).

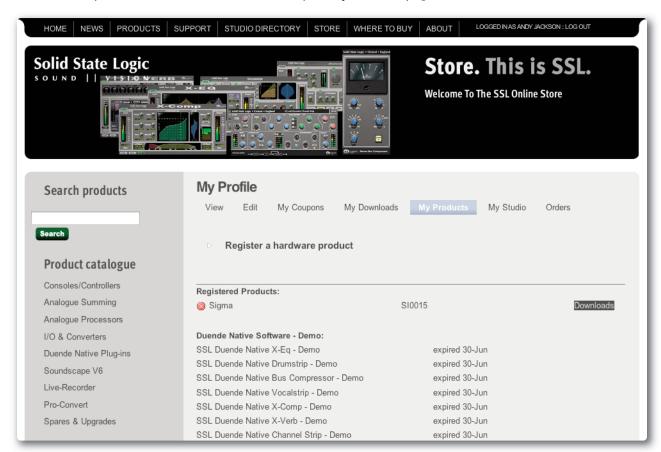

5) Make sure your iPad/iPhone's WI-FI is connected to your Wireless Router.

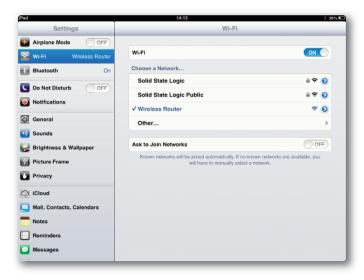

6) Open the Touch OSC app on your iPad/iPhone and in the main menu click on **Layout > Add**. The screen will look something like this:

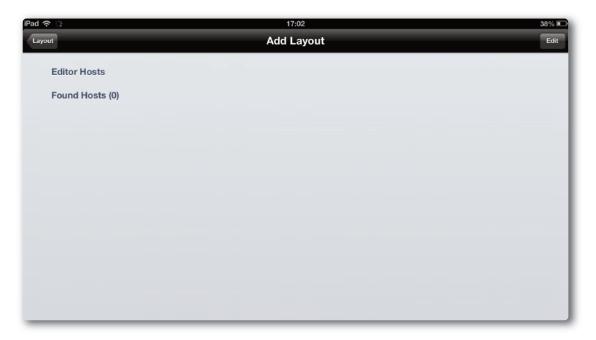

7) On your computer, open the downloaded .touchosc template in the hexlereditor program

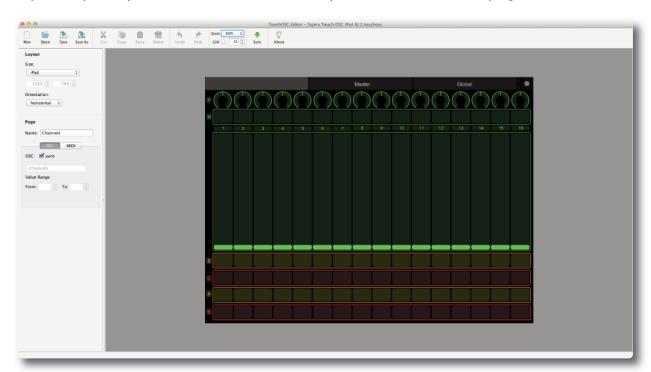

**NOTE**. To ensure that the next step is successful it is important that you **do not open** the h exlereditor program until this point of the process. If the h exlereditor program was already open before Step 6, it may fail to connect. If this is the case, close the editor program now and re-launch it.

8) Click the **SYNC** button in the top toolbar.

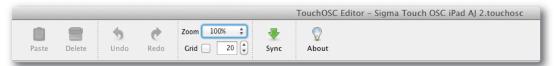

9) Back in the Touch OSC app, your computer should appear in the list of Found Hosts. Select it and the template will sync to your tablet/phone. Click **STOP SYNC** back in the editor program.

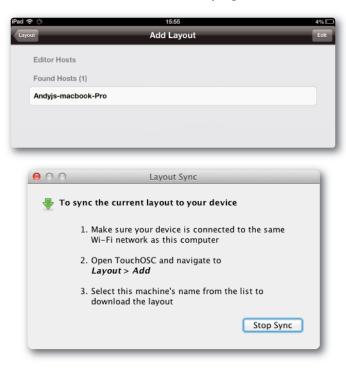

- 10) Once successfully synced, go to the settings page in the TouchOsc app (under **Connections**).
- > Make sure **ENABLED** is **ON**.
- > Set **Host** to Sigma's current IP address e.g. 192.168.1.201
- > Set Port (outgoing) to 7000. Set Port (incoming) to 9000.
- > Make a note of the **Local IP Address** you will need it in step 12.

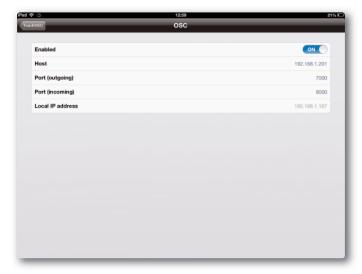

11) Go the Options page in the app and make sure that **Send Ping (/ping)** is turned OFF..

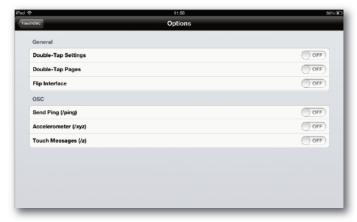

12) In your computer's web browser, go to Sigma's **SETTINGS** page. In the **OSC IP Address** fields, enter the **Local IP address** shown in the Touch OSC app. e.g. 192.168.1.107.

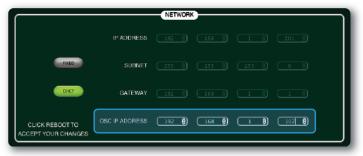

13) You should be prompted to Reboot Sigma

setting in the OSC app so it can connect to Sigma again.

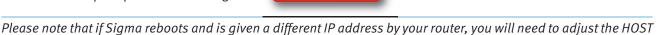

14) Go back to the main **Layouts** page in the TouchOSC app and select the downloaded Sigma template from the list. Click '**Done**' to open the layout.

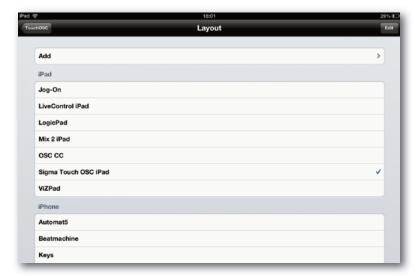

Go to the **MASTER** tab and move or press some controls - the front panel of Sigma, the web browser and the Touch OSC app should now all be synced.

## Setting Up OSC - Controlling Sigma's analogue gains (iPad template only)

The faders in the Touch OSC iPad app will not yet be controlling Sigma's analogue gains. To do this, you should choose **OSC** in the **DAW/PROTOCOL** drop-down menu in the **SETTINGS** page of the web browser. A re-boot will be required. This drop-down setting tells Sigma's gains what to be controlled by.

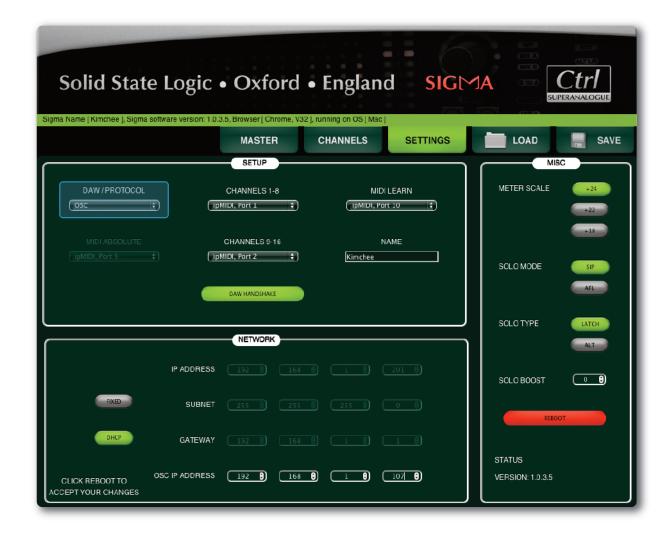

# Appendices

# **APPENDIX A - CONNECTORS & PINOUTS**

| on | nect | or Type: 25-way D-type Female |
|----|------|-------------------------------|
| P  | in   | Description                   |
| 1  |      | Channel 4 Right (+ve)         |
|    | 14   | Channel 4 Right (-ve)         |
| 2  |      | OV                            |
|    | 15   | Channel 4 Left (+ve)          |
| 3  |      | Channel 4 Left (-ve)          |
|    | 16   | OV                            |
| 4  |      | Channel 3 Right (+ve)         |
|    | 17   | Channel 3 Right (-ve)         |
| 5  |      | OV                            |
|    | 18   | Channel 3 Left (+ve)          |
| 6  |      | Channel 3 Left (-ve)          |
|    | 19   | OV                            |
| 7  |      | Channel 2 Right (+ve)         |
|    | 20   | Channel 2 Right (-ve)         |
| 8  |      | OV                            |
|    | 21   | Channel 2 Left (+ve)          |
| 9  |      | Channel 2 Left (-ve)          |
|    | 22   | OV                            |
| 10 |      | Channel 1 Right (+ve)         |
|    | 23   | Channel 1 Right (-ve)         |
| 11 |      | OV                            |
|    | 24   | Channel 1 Left (+ve)          |
| 12 |      | Channel 1 Left (-ve)          |
|    | 25   | OV                            |
| 13 |      | n/c                           |

| Con | nect | or Type: 25-way D-type Female |
|-----|------|-------------------------------|
| Р   | in   | Description                   |
| 1   |      | Channel 4 Right (+ve)         |
|     | 14   | Channel 4 Right (-ve)         |
| 2   |      | OV                            |
|     | 15   | Channel 4 Left (+ve)          |
| 3   |      | Channel 4 Left (-ve)          |
|     | 16   | OV                            |
| 4   |      | Channel 3 Right (+ve)         |
|     | 17   | Channel 3 Right (-ve)         |
| 5   |      | OV                            |
|     | 18   | Channel 3 Left (+ve)          |
| 6   |      | Channel 3 Left (-ve)          |
|     | 19   | OV                            |
| 7   |      | Channel 2 Right (+ve)         |
|     | 20   | Channel 2 Right (-ve)         |
| 8   |      | OV                            |
|     | 21   | Channel 2 Left (+ve)          |
| 9   |      | Channel 2 Left (-ve)          |
|     | 22   | OV                            |
| 10  |      | Channel 1 Right (+ve)         |
|     | 23   | Channel 1 Right (-ve)         |
| 11  |      | OV                            |
|     | 24   | Channel 1 Left (+ve)          |
| 12  |      | Channel 1 Left (-ve)          |
|     | 25   | OV                            |
| 13  |      | n/c                           |

| Main Monitor Output            |              |  |  |  |  |
|--------------------------------|--------------|--|--|--|--|
| Connector Type: XLR 3-pin Male |              |  |  |  |  |
| Pin                            | Description  |  |  |  |  |
| 1                              | 0V (Chassis) |  |  |  |  |
| 2                              | Signal +ve   |  |  |  |  |
| 3                              | Signal –ve   |  |  |  |  |

| Alternate Monitor Output       |              |  |  |  |
|--------------------------------|--------------|--|--|--|
| Connector Type: XLR 3-pin Male |              |  |  |  |
| Pin                            | Description  |  |  |  |
| 1                              | 0V (Chassis) |  |  |  |
| 2                              | Signal +ve   |  |  |  |
| 3                              | Signal -ve   |  |  |  |

| Mix A Output |                                |  |  |  |  |
|--------------|--------------------------------|--|--|--|--|
| Connecto     | Connector Type: XLR 3-pin Male |  |  |  |  |
| Pin          | Description                    |  |  |  |  |
| 1            | 0V (Chassis)                   |  |  |  |  |
| 2 Signal +ve |                                |  |  |  |  |
| 3            | 3 Signal –ve                   |  |  |  |  |

|      | T, R | D-sub to<br>XLR-F<br>Loom       |       |             |
|------|------|---------------------------------|-------|-------------|
| Pin  |      |                                 |       | Description |
| 1 14 |      | n/c                             |       |             |
|      |      | n/c                             | XLR-8 |             |
| 2    |      | OV                              |       |             |
|      | 15   | Talkback Mic Input (+ve)        |       |             |
| 3    |      | Talkback Mic Input (-ve)        | XLR-7 |             |
|      | 16   | OV                              |       |             |
| 4    |      | Mix B Insert Return Right (+ve) |       |             |
|      | 17   | Mix B Insert Return Right (-ve) | XLR-6 |             |
| 5    |      | OV                              |       |             |
| 18   |      | Mix B Insert Return Left (+ve)  | XLR-5 |             |
| 6    |      | Mix B Insert Return Left (-ve)  |       |             |
|      | 19   | OV                              |       |             |
| 7    |      | Mix A Insert Return Right (+ve) |       |             |
|      | 20   | Mix A Insert Return Right (-ve) | XLR-4 |             |
| 8    |      | OV                              |       |             |
|      | 21   | Mix A Insert Return Left (+ve)  |       |             |
| 9    |      | Mix A Insert Return Left (-ve)  | XLR-3 |             |
|      | 22   | OV                              |       |             |
| 10   |      | External Input Right (+ve)      |       |             |
|      | 23   | External Input Right (-ve)      | XLR-2 |             |
| 11   |      | OV                              |       |             |
|      | 24   | External Input Left (+ve)       |       |             |
| 12   |      | External Input Left (-ve)       | XLR-1 |             |
|      | 25   | OV                              |       |             |
| 13   |      | n/c                             |       |             |

|    |    | , SENDS, H/P † or Type: 25-way D-type Female | D-sub to |  |  |  |
|----|----|----------------------------------------------|----------|--|--|--|
| Р  | in | Description                                  | Loom     |  |  |  |
| 1  |    | Headphone Right (+ve, line level)            |          |  |  |  |
|    | 14 | Headphone Right (-ve, line level)            | XLR-8    |  |  |  |
| 2  |    | OV                                           |          |  |  |  |
|    | 15 | Headphone Left (+ve, line level)             |          |  |  |  |
| 3  |    | Headphone Left (-ve, line level)             | XLR-7    |  |  |  |
|    | 16 | OV                                           |          |  |  |  |
| 4  |    | Mix B Insert Send Right (+ve)                |          |  |  |  |
|    | 17 | Mix B Insert Send Right (-ve)                | XLR-6    |  |  |  |
| 5  |    | OV                                           |          |  |  |  |
|    | 18 | Mix B Insert Send Left (+ve)                 |          |  |  |  |
| 6  |    | Mix B Insert Send Left (-ve)                 | XLR-5    |  |  |  |
|    | 19 | OV                                           | 1        |  |  |  |
| 7  |    | Mix A Insert Send Right (+ve)                |          |  |  |  |
|    | 20 | Mix A Insert Send Right (-ve)                | XLR-4    |  |  |  |
| 8  |    | OV                                           |          |  |  |  |
|    | 21 | Mix A Insert Send Left (+ve)                 |          |  |  |  |
| 9  |    | Mix A Insert Send Left (-ve)                 | XLR-3    |  |  |  |
|    | 22 | OV                                           |          |  |  |  |
| 10 |    | Mix B Output Right (+ve)                     |          |  |  |  |
|    | 23 | Mix B Output Right (-ve)                     | XLR-2    |  |  |  |
| 11 |    | OV                                           |          |  |  |  |
|    | 24 | Mix B Output Left (+ve)                      |          |  |  |  |
| 12 |    | Mix B Output Left (-ve)                      | XLR-1    |  |  |  |
|    | 25 | OV                                           |          |  |  |  |
| 13 |    | n/c                                          |          |  |  |  |

| Connector Type: 0.25" Stereo Jack |                     |  |  |  |  |
|-----------------------------------|---------------------|--|--|--|--|
|                                   | Description         |  |  |  |  |
| Tip                               | Signal Left         |  |  |  |  |
| Ring                              | Ring Signal Right   |  |  |  |  |
| Sleeve                            | Sleeve OV (Chassis) |  |  |  |  |

| 🛭 iJack Input                     |              |  |  |  |  |
|-----------------------------------|--------------|--|--|--|--|
| Connector Type: 3.5mm Stereo Jack |              |  |  |  |  |
|                                   | Description  |  |  |  |  |
| Tip                               | Signal Left  |  |  |  |  |
| Ring                              | Signal Right |  |  |  |  |
| Sleeve                            | 0V (Chassis) |  |  |  |  |

| Foot Switch Input                 |        |  |  |  |  |
|-----------------------------------|--------|--|--|--|--|
| Connector Type: 0.25" Stereo Jack |        |  |  |  |  |
| Description                       |        |  |  |  |  |
| Tip                               | Signal |  |  |  |  |
| Ring 0V (Chassis)                 |        |  |  |  |  |
| Sleeve OV (Chassis)               |        |  |  |  |  |

**†**: D-type connector wiring follows AES59 ('Tascam') standard and binding posts are 4-40 UNC thread.

# APPENDIX B - SIGNAL FLOW BLOCK DIAGRAM **O** 0000 0000

Page 75

# APPENDIX C - SUPPORT

#### **FAQs**

Support information for the entire SSL WPP range is always available through our online support site:

www.solidstatelogic.com/support

If you can't find the answer or solution for your particular issue, questions and queries can be submitted to our support staff.

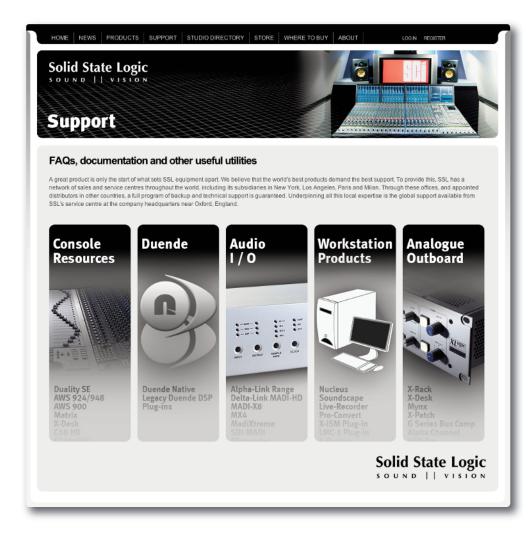

#### **Required Software**

In order for Sigma to integrate with your DAW, ipMIDI software must be installed on your computer. In addition, configuration of Sigma will require the use of a web browser (Chrome, Firefox, Safari, Internet Explorer).

Important: Please check the SSL website for tested web browser versions and compatibility.

Please login to your SSL account via the website (top right-hand side) or create a new account by clicking 'Register' (also found at the top-right of the web page).

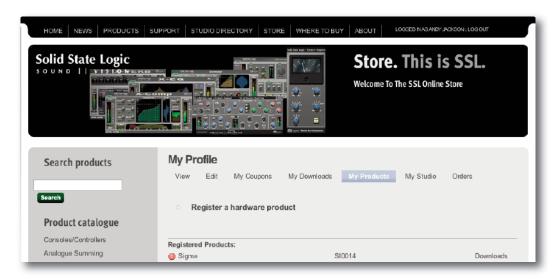

Once registered, you will be able to sign-in and download the ipMIDI software which allows Sigma to work with your DAW.

#### Sigma's Internal Software

The **SOFTWARE UPDATE** button (found in the **SETTINGS** page of the web browser) is used to update Sigma's internal software. You must have the ethernet cable connected to perform the update. Below the button you will see the current version of Sigma software you are running. There may be infrequent updates provided for Sigma. The **NK.bin** file used to update Sigma's software will be available from the SSL website. Go to the Sigma product page and go to the **Downloads** tab to login and download.

After downloading the .bin file, click on the **SOFTWARE UPDATE** button and locate the downloaded **NK.bin** file. Follow the onscreen instructions.

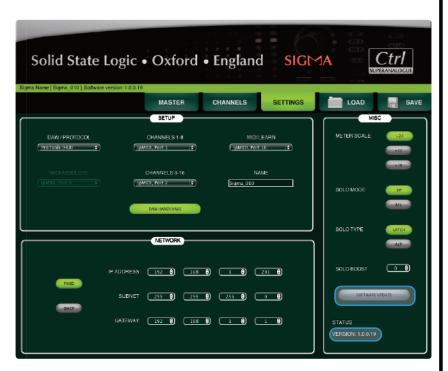

**IMPORTANT** - After updating your Sigma software and restarting, you will need to clear your web browser's Cache in order for all changes to take effect. You may also need to Refresh the page.

## **Hardware**

The diagram below can be used in conjunction with our troubleshooting support videos for replacing Sigma's hardware.

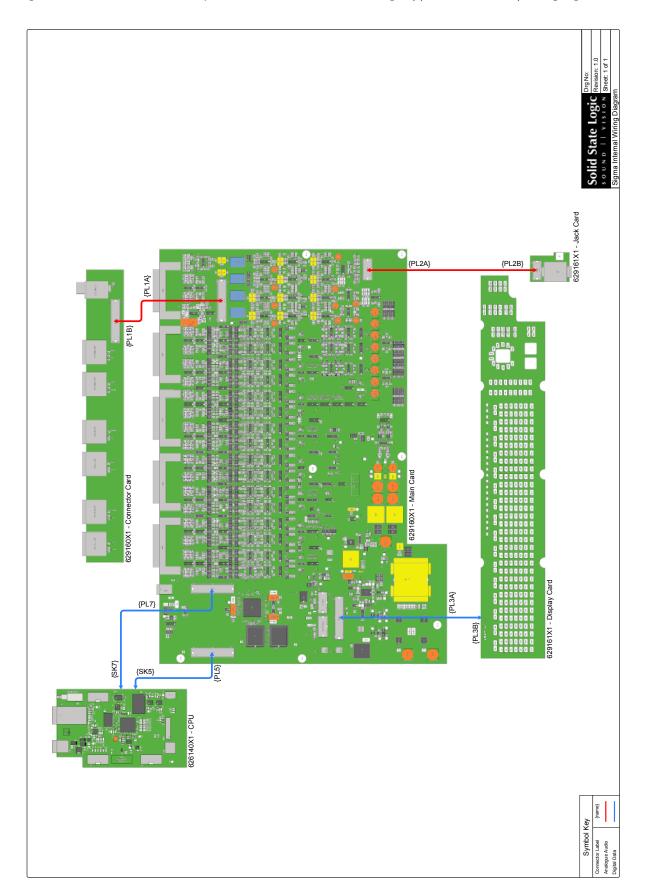

#### APPENDIX D

#### **Specifications - Technical & Environmental**

#### Physical \*

Depth 320mm / 12.75" casing only
Height 89mm / 3.5" (2 RU)

Width 435mm / 17" casing only 482mm / 19" inc' rack ears

Weight 5kg / 11 pounds
Power < 60 Watts

Boxed size 510mm x 570mm x 280mm

20" x 22.5" x 11" 10kg / 22 pounds

\* All values are approximate

#### **Environmental**

**Boxed** weight

Temperature Operating: +5 to 30 deg. C
Non-operating: -20 to 50 deg. C
Max. gradient: 15 deg. C/hour
Relative Operating: 20 to 80%
Humidity Non-operating: 5 to 90%
Max. wet bulb: 29 deg. C

(non-condensing)

 Vibration
 Operating:
 < 0.2 G (3 – 100Hz)</th>

 Non-operating:
 < 0.4 G (3 – 100Hz)</td>

 Shock
 Operating:
 < 2 G (10ms max.)</td>

Operating: < 2 G (10ms max.) Non-operating: < 10 G (10ms max.)

Altitude Operating: 0 to 3000m (above sea level) Non-operating: 0 to 12000m

#### Connections

**Power Supply** IEC320 3-pin connector, 100 – 240 Vac, 50 – 60 Hz

**DC Power** 2mm DC power jack, +12V, < 3A

**Analogue I/O** 25-pin D-type socket, balanced,  $Zin > 10k\Omega$ ,  $Zo \approx 100\Omega$ 

3-pin XLR-M, balanced, Zo ≈ 100 $\Omega$ 

HeadphonesStereo 1/4" jack socket, Zo  $\approx 75\Omega$ FootswitchStereo 1/4" jack socket (1 circuit)iJackStereo 3.5mm jack socket, Zi  $\approx 10k$ 

Network 8P8c modular connector; 'RJ-45' type (100bT, Cat5)
USB 1x type-B chassis socket (SSL diagnostic use only)

#### Performance

 Maximum I/O Level
 +18dBu, +22dBu or 24dBu

 Frequency Response
 20Hz - 40kHz ±0.3dB

 THD + N
 < 0.025% (20Hz - 20kHz)</td>

Noise

CHIP to CHOP < -83dBu @ +24dBu (20Hz - 20kHz)
CHIP to MIX A < -75dBu @ +24dBu (20Hz - 20kHz)
(stereo, all channels routed)

#### **Electro Magnetic Compatibility**

EN55103-1:2009, EN55103-2:2009

**Environment E4** 

Initial in-rush current 10A 5 sec in-rush current 10A

Braid-screened cables should be used where applicable Star Quad cables should be used where applicable

#### **EMC Performance Criteria**

Line level inputs and outputs Measure at mid-gain, noise <-56dBu

#### **APPENDIX E**

#### **Limited Warranty**

Warranty claims will only be accepted if the purchased product has been used for its intended purpose. Any purchased product used for an unintended purpose will not be eligible for warranty protection. For all warranty inquiries or claims please address your claim to the dealer that you purchased the product from – or to Solid State Logic if the purchase was directly from Solid State Logic – within a period of two months from the date on which you detected its lack of conformity with the terms of the warranty. **Please include your original proof of purchase when initiating the claim.** 

- Within the EU: Pursuant to the Solid State Logic Terms and Conditions under European consumer law the purchaser has full statutory warranty rights for two years from the date of delivery of the product. The warranty is valid only in those Member States of the European Union (EU) who have adopted the applicable EU law into their national legislation. The applicable national legislation governing the sale of consumer goods is not affected by this warranty.
- Outside of the EU: Outside of the European Union a 12 month warranty from date of purchase is applicable.

#### **Out of Warranty Repairs**

In the event of a fault arising after the warranty period has expired the unit should be returned to Solid State Logic either directly or via your local dealer. You will be charged for the time spent on the repair (at Solid State Logic's current repair rate) plus the cost of parts and shipping. Note that no units can be accepted for repair without prior arrangement (see below).

#### **All Returns**

- No unit will be accepted for repair by Solid State Logic unless accompanied by a valid RMA (Return Material Authorisation) number, obtainable from Solid State Logic prior to shipping.
- All units should be shipped to Solid State Logic in suitable rigid packaging Solid State Logic cannot be held responsible for any damage caused by shipping units in other packaging. In such cases Solid State Logic will return the unit in a suitable box, which you will be charged for.
- Do not include the power cable, manual or any other items Solid State Logic can not guarantee to return them to you.

# APPENDIX F

# Sigma OSC command list messages

All toggle buttons have their local feedback disabled within the TouchOSC editor, the state of each button is returned by Sigma.

#### Channels

| OSC Address Pattern                          | Parameter | Value      | Type         | Notes              |
|----------------------------------------------|-----------|------------|--------------|--------------------|
| /solidstatelogic/sigma/channels/fader/116    | float32   | 0 - 1023   | fader        |                    |
| /solidstatelogic/sigma/channels/fader/116/dB |           |            | label        | Channel gain value |
| /solidstatelogic/sigma/channels/pan/116      | float32   | -100 - 100 | rotary       |                    |
| /solidstatelogic/sigma/channels/mixa/1/116   | float32   | 0:1        | multi-toggle |                    |
| /solidstatelogic/sigma/channels/mixb/1/116   | float32   | 0:1        | multi-toggle |                    |
| /solidstatelogic/sigma/channels/mono/1/116   | float32   | 0:1        | multi-toggle |                    |
| /solidstatelogic/sigma/channels/solo/1/116   | float32   | 0:1        | multi-toggle |                    |
| /solidstatelogic/sigma/channels/cut/1/116    | float32   | 0:1        | multi-toggle |                    |

#### Global

| OSC Address Pattern                    | Parameter | Value | Туре         | Notes       |
|----------------------------------------|-----------|-------|--------------|-------------|
| /solidstatelogic/sigma/global/mixa     | float32   | 0:1   | toggle       |             |
| /solidstatelogic/sigma/global/mixb     | float32   | 0:1   | toggle       |             |
|                                        |           |       |              |             |
| /solidstatelogic/sigma/global/mono/1/1 | float32   | 0:1   | multi-toggle | Mono        |
| /solidstatelogic/sigma/global/mono/1/2 | float32   | 0:1   | multi-toggle | Stereo      |
|                                        |           |       |              |             |
| /solidstatelogic/sigma/global/solo     | float32   | 0:1   | push         | Solo Clear  |
|                                        |           |       |              |             |
| /solidstatelogic/sigma/global/0dB      | float32   | 0:1   | push         | Channel OdB |

# Master

| OSC Address Pattern                        | Parameter | Value | Туре         | Notes |
|--------------------------------------------|-----------|-------|--------------|-------|
| /solidstatelogic/sigma/master/mon/dim      | float32   | 0:1   | toggle       |       |
| /solidstatelogic/sigma/master/mon/cut      | float32   | 0:1   | toggle       |       |
| /solidstatelogic/sigma/master/mon/alt      | float32   | 0:1   | toggle       |       |
| /solidstatelogic/sigma/master/mon/mono     | float32   | 0:1   | toggle       |       |
| /solidstatelogic/sigma/master/hp/tb        | float32   | 0:1   | toggle/push  |       |
| /solidstatelogic/sigma/master/level/btoa   | float32   | 0:1   | toggle       |       |
| /solidstatelogic/sigma/master/level        | float32   | 0:1   | push         |       |
| /solidstatelogic/sigma/master/fader/mon    | float32   | 0-127 | rotary       |       |
| /solidstatelogic/sigma/master/fader/hp     | float32   | 0-127 | rotary       |       |
| /solidstatelogic/sigma/master/fader/mixa   | float32   | 0-127 | rotary       |       |
| /solidstatelogic/sigma/master/fader/mixb   | float32   | 0-127 | rotary       |       |
| /solidstatelogic/sigma/master/mon/3/1      | float32   | 0:1   | multi-toggle | MixA  |
| /solidstatelogic/sigma/master/mon/2/1      | float32   | 0:1   | multi-toggle | MixB  |
| /solidstatelogic/sigma/master/mon/1/1      | float32   | 0:1   | multi-toggle | Ext   |
| /solidstatelogic/sigma/master/hp/3/1       | float32   | 0:1   | multi-toggle | MixA  |
| /solidstatelogic/sigma/master/hp/2/1       | float32   | 0:1   | multi-toggle | MixB  |
| /solidstatelogic/sigma/master/hp/1/1       | float32   | 0:1   | multi-toggle | Ext   |
| /solidstatelogic/sigma/master/mixa/ins     | float32   | 0:1   | toggle       |       |
| /solidstatelogic/sigma/master/mixa/ins/sum | float32   | 0:1   | toggle       |       |
| /solidstatelogic/sigma/master/mixa/0dB     | float32   | 0:1   | push         |       |
| /solidstatelogic/sigma/master/mixb/ins     | float32   | 0:1   | toggle       |       |
| /solidstatelogic/sigma/master/mixb/ins/sum | float32   | 0:1   | toggle       |       |
| /solidstatelogic/sigma/master/mixb/0dB     | float32   | 0:1   | push         |       |

# Solid State Logic

Visit SSL at: www.solidstatelogic.com

#### 82BMSMo1B

© Solid State Logic All Rights reserved under International and Pan-American Copyright Conventions Matrix, Nucleus, SSL and Solid State Logic are trademarks of Solid State Logic

All other product names and trademarks are the property of their respective owners and are hereby acknowledged

No part of this publication may be reproduced in any form or by any means, whether mechanical or electronic, without the written permission of Solid State Logic, Oxford, OX5 1RU, England

As research and development is a continual process, Solid State Logic reserves the right to change the features and specifications described herein without notice or obligation.

Solid State Logic cannot be held responsible for any loss or damage arising directly or indirectly from any error or omission in this manual.

E&OE